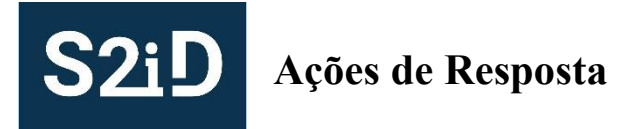

# **Manual do Usuário Municipal**

#### **Introdução**

O Sistema Integrado de Informações sobre Desastres - S2ID é um sistema elaborado pela Secretaria Nacional de Proteção e Defesa Civil, do Ministério da Integração Nacional - SEDEC/MI, juntamente com o Centro Universitário de Estudos e Pesquisas sobre Desastres da Universidade Federal de Santa Catarina – CEPED UFSC para qualificar os dados e as informações sobre desastres, de maneira a fornecer subsídios à gestão de riscos e desastres no Brasil.

Para facilitar o uso do sistema, o S2ID tem diferentes módulos onde diferentes tipos de usuários possuem permissões específicas para o acesso. Este documento detalha como um usuário que possui perfil municipal acessa o eixo de Ações de Resposta do S2ID, assim como o orienta sobre os passos que deve seguir em diferentes momentos.

#### **Painel de Controle**

Após acessar o módulo de Ações de Resposta conforme orientações existentes no documento "Acesso ao Sistema", o usuário irá visualizar o seu Painel de Controle, conforme exemplificado na Figura 1. Nesse painel estão listados todos os protocolos de Resposta que já tenham sido criados anteriormente. Pode-se reparar na ultima coluna a indicação sobre qual é o seu status atual. Se o objetivo do usuário for editar um desses formulários já existentes, basta clicar sobre a identificação do mesmo. Isso fará com que todas as informações sobre aquele protocolo sejam carregadas em tela para poderem ser manipuladas. Nesse caso, favor ignorar a seção a seguir que trata da criação de um novo protocolo e ir diretamente para a seção Formulário de Solicitação de Recursos Federais.

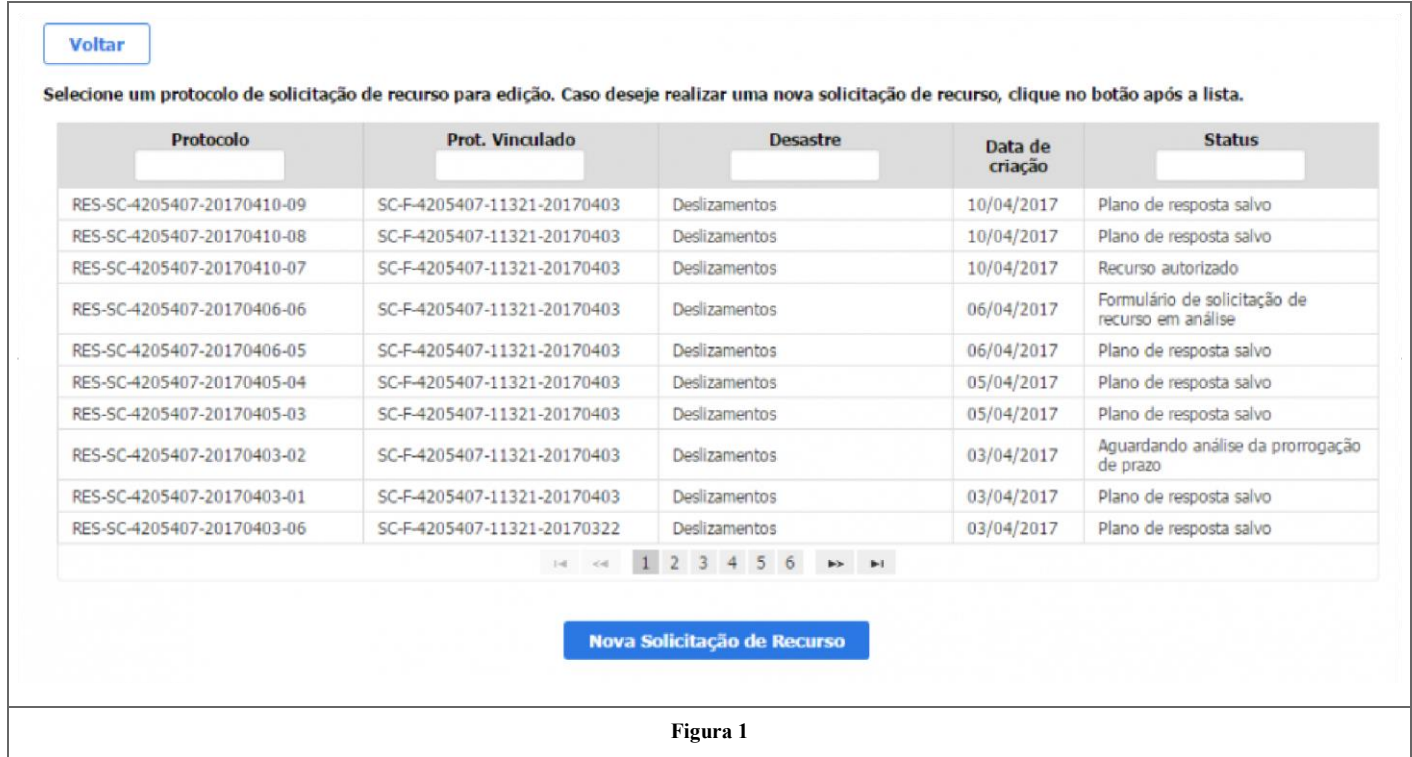

**Nota: o - RES - na identificação indica que os protocolos referem-se ao módulo de Resposta.**

# **NOVA SOLICITAÇÃO DE RECURSO FEDERAL**

Caso o formulário referente a essa solicitação ainda não tenha sido criado e, portanto, não esta listado no painel de controle, o usuário poderá optar pela opção da criação de um novo protocolo de solicitação. Para isso, o usuário precisará clicar sobre o botão "Nova Solicitação de Recurso". Ao iniciar essa criação, o usuário deverá indicar a qual registro de desastre do eixo de Reconhecimento essa nova solicitação estará vinculada. Para tanto, o mesmo deverá realizar uma pesquisa nos registros de Reconhecimento, podendo utilizar-se do filtro por data de ocorrência do desastre para facilitar sua busca. Conforme destacado em vermelho na figura 2, estarão disponíveis os campos para definição da data inicial e final do período de pesquisa.

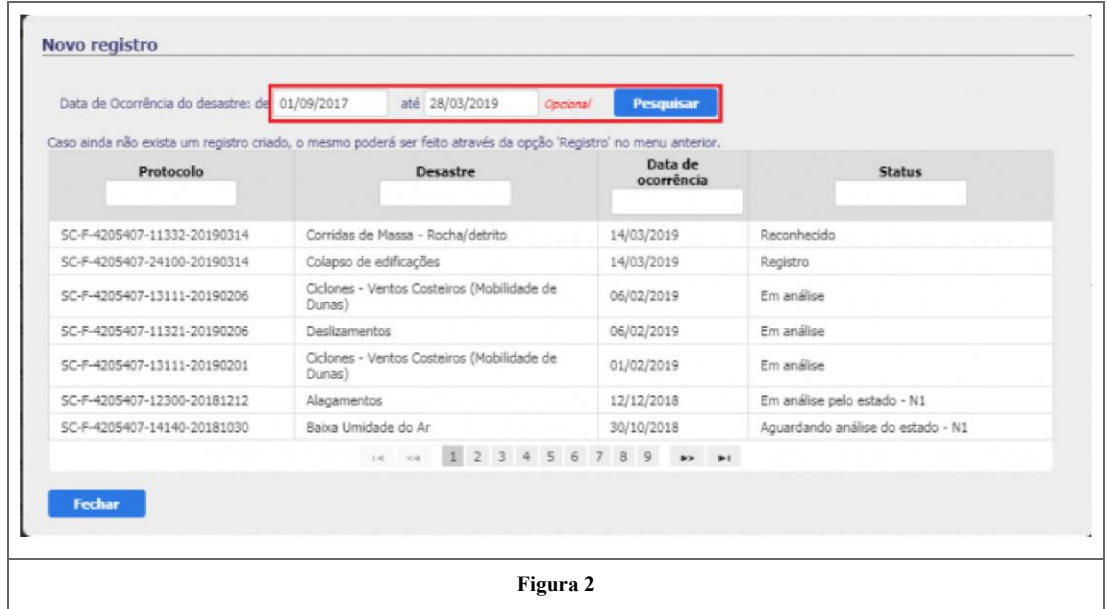

Primeiramente o usuário deverá selecionar o registro na listagem, conforme figura 3.

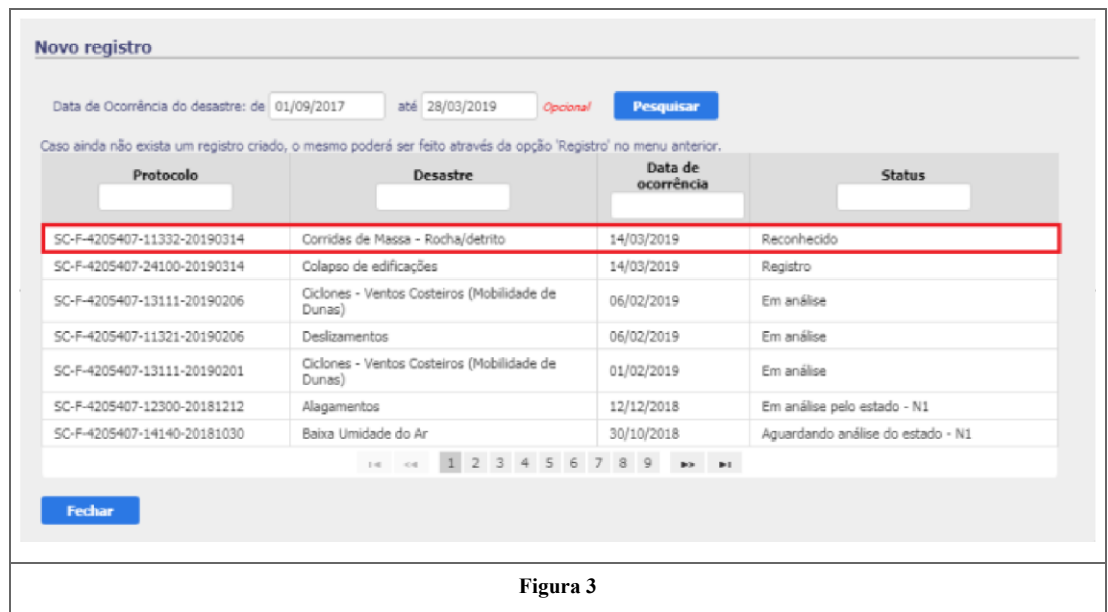

Em seguida abrirá um aviso de confirmação de solicitação, basta clicar em "SIM" ou "NÃO, conforme mostra a figura 4.

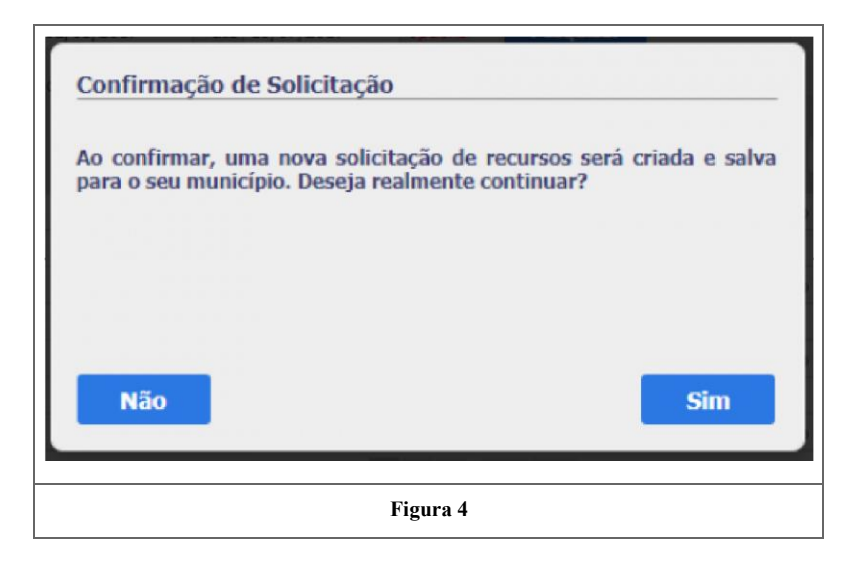

A Figura 5 demonstra as etapas nas quais o protocolo poderá evoluir, desde sua criação até a fase de prestação de contas. Por enquanto iremos focar no preenchimento das informações do formulário.

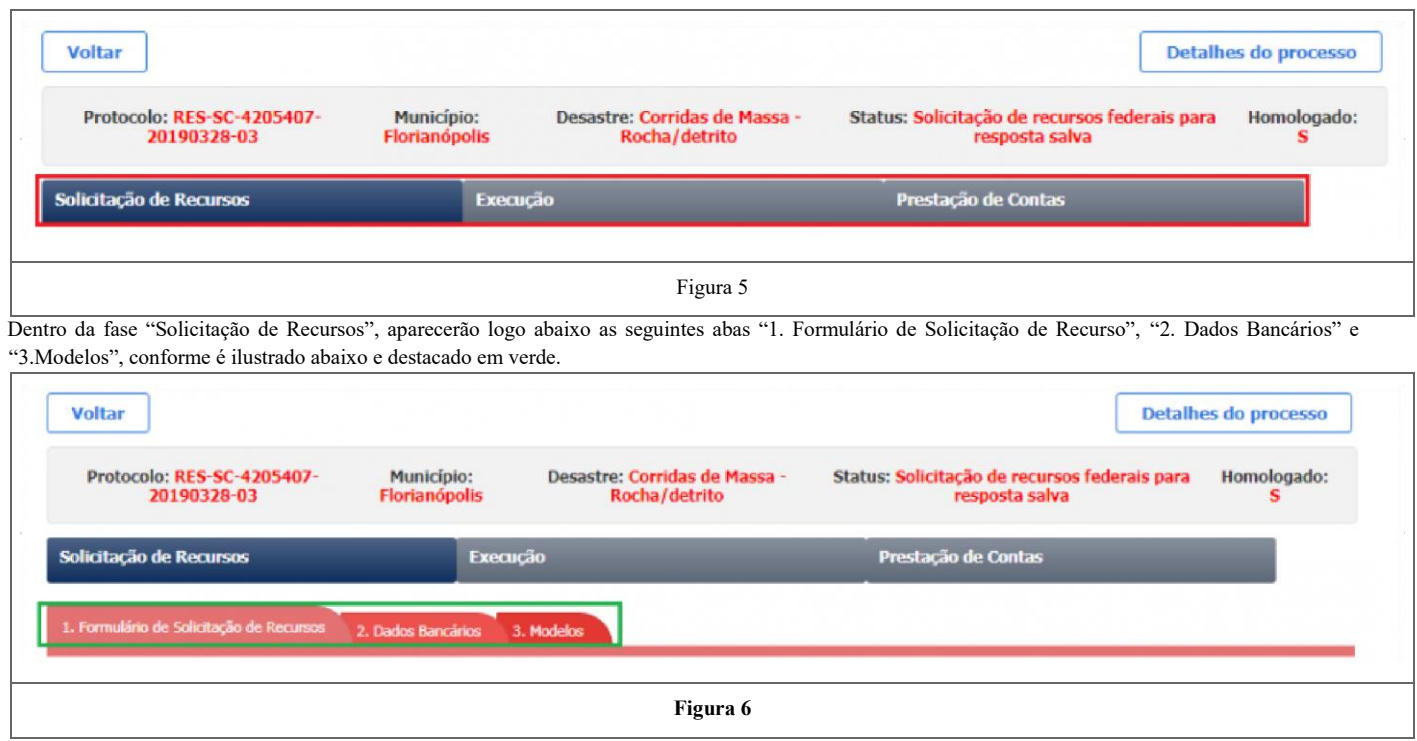

# **Modelo do Ofício**

Antes de iniciar o preenchimento do formulário propriamente dito, o usuário poderá fazer o download do modelo do ofício de solicitação que deverá, obrigatoriamente, ser anexado no processo. Para isso, o usuário poderá clicar na aba "3. Modelos", conforme demonstrado na figura 7, onde está disponível um modelo desse ofício.

Ao clicar na aba modelo, o usuário poderá baixar o Ofício de Solicitação (obrigatório) relacionado ao tipo de solicitação que irá fazer.

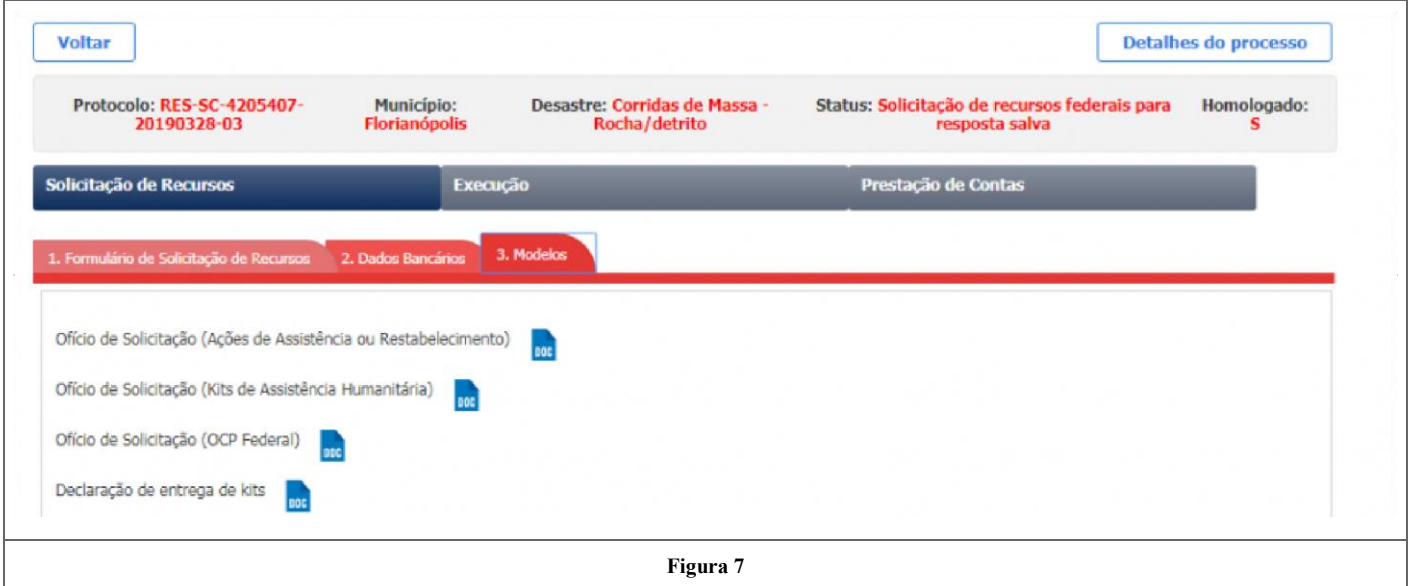

O usuário agora poderá clicar na aba "1. Formulário de Solicitação de Recurso" para iniciar seu preenchimento.

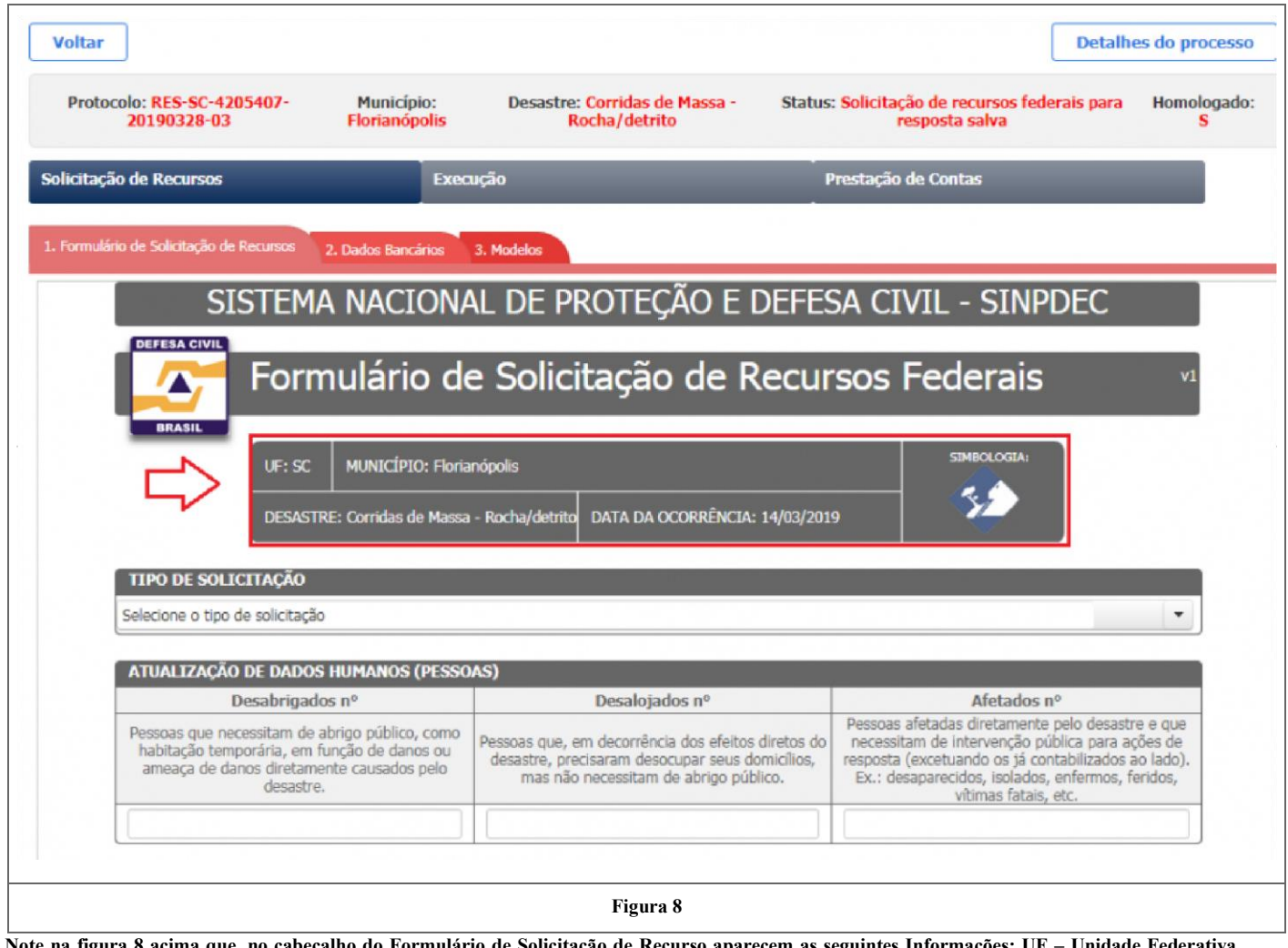

**Note na figura 8 acima que, no cabeçalho do Formulário de Solicitação de Recurso aparecem as seguintes Informações: UF – Unidade Federativa (Estado) e o Município de ocorrência do desastre, a denominação do desastre, a data de ocorrência e a simbologia do desastre utilizada pelo COBRADE.**

# **FORMULÁRIO DE SOLICITAÇÃO DE RECURSOS FEDERAIS**

A seguir, serão apresentadas orientações para o preenchimento ou edição de todas as seções que compõe o formulário de solicitação de recursos. Primeiramente o usuário deverá selecionar o tipo de solicitação, sendo que para cada tipo de solicitação será aberto um formulário diferente, conforme figura 9.

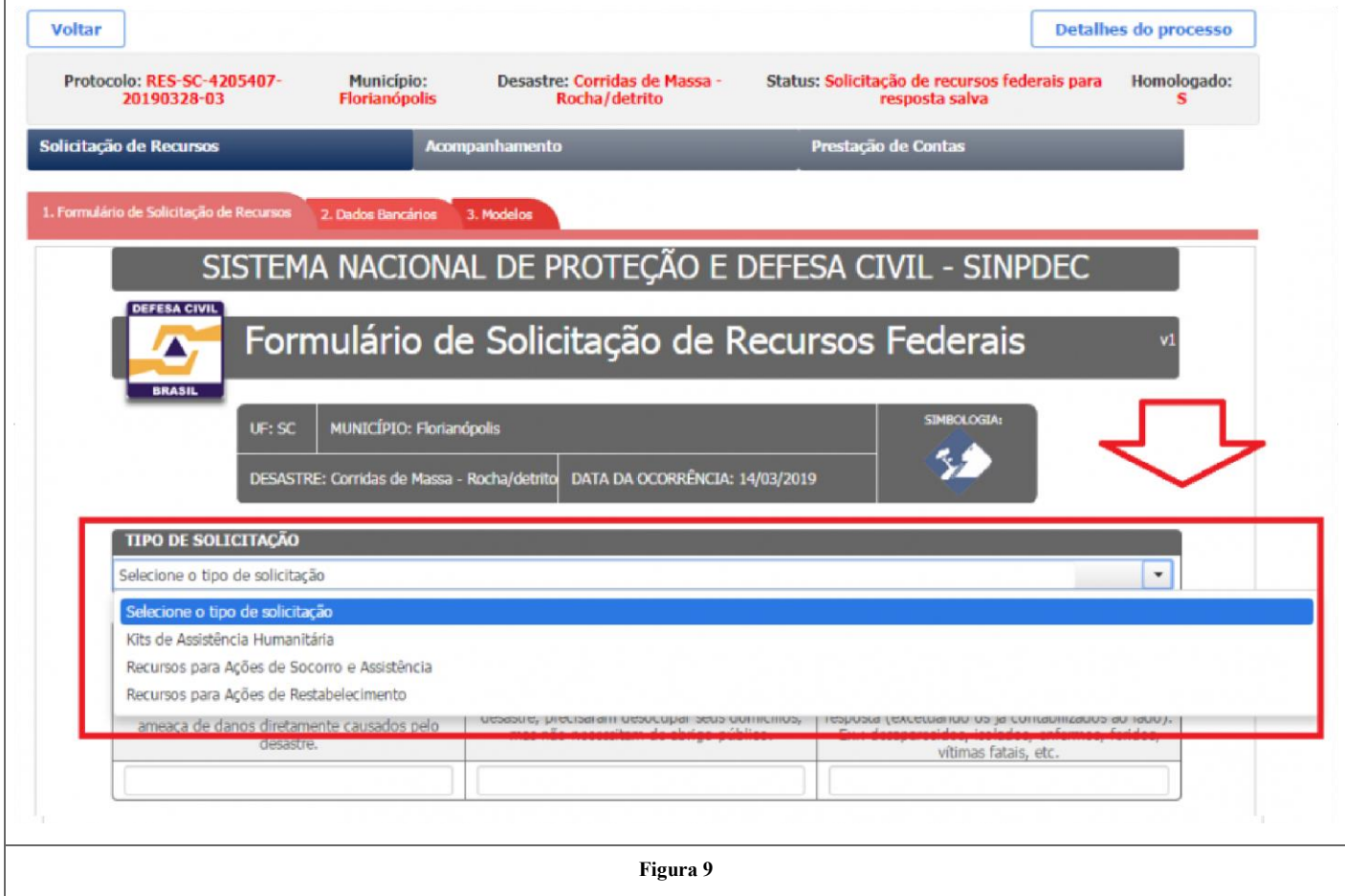

#### **Atualização de Danos Humanos**

Os primeiros dados que são solicitados para qualquer um dos 3 tipos possíveis de solicitação são os dados humanitários, destacado em verde. Esses dados estarão previamente carregados com os valores que foram preenchidos no FIDE que foi associado a essa solicitação quando a mesma foi criada. Os valores podem ser atualizados para refletir o momento atual do desastre.

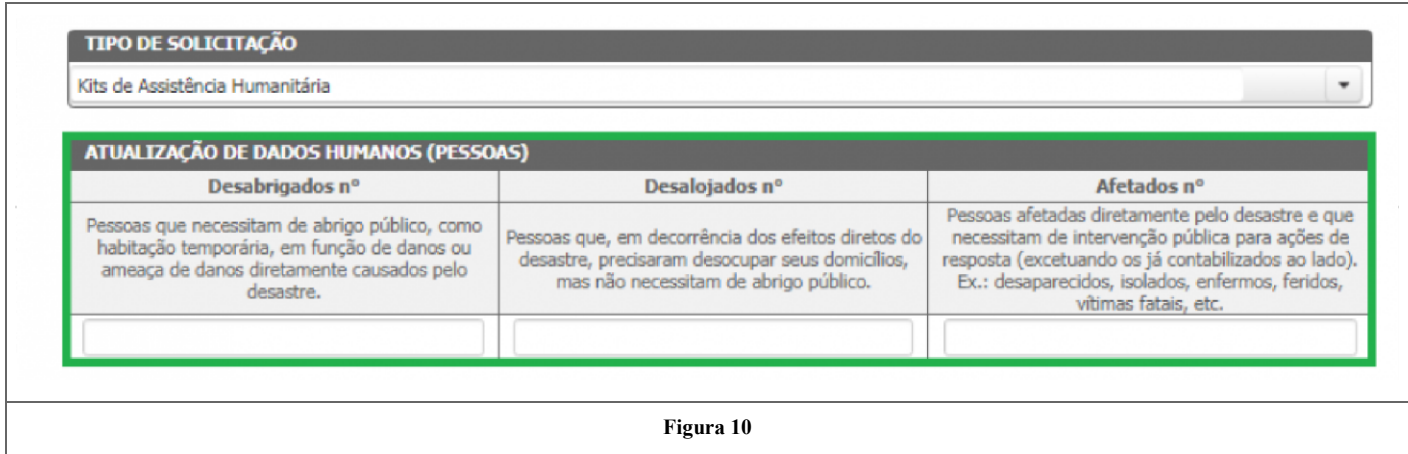

- Número de Desabrigados Deve-se informar o número de desabrigados que serão beneficiados com os recursos solicitados.
- Número de Desalojados Deve-se informar o número de desalojados que serão beneficiados pelos recursos solicitados.
- Número de Pessoas Afetadas Deve-se informar o número de pessoas afetadas pelo desastre, excetuando as anteriores, que serão beneficiadas com os kits de assistência humanitária.

### **Kits de Assistência Humanitária**

Quando o usuário selecionar o formulário para Kits de Assistência Humanitária as seguinte informações serão solicitadas. Na sequência, atente abaixo para a descrição de cada uma das informações que deverão ser incluídas no quadro da figura 11, para cada tipo de KIT disponibilizado pela SEDEC.

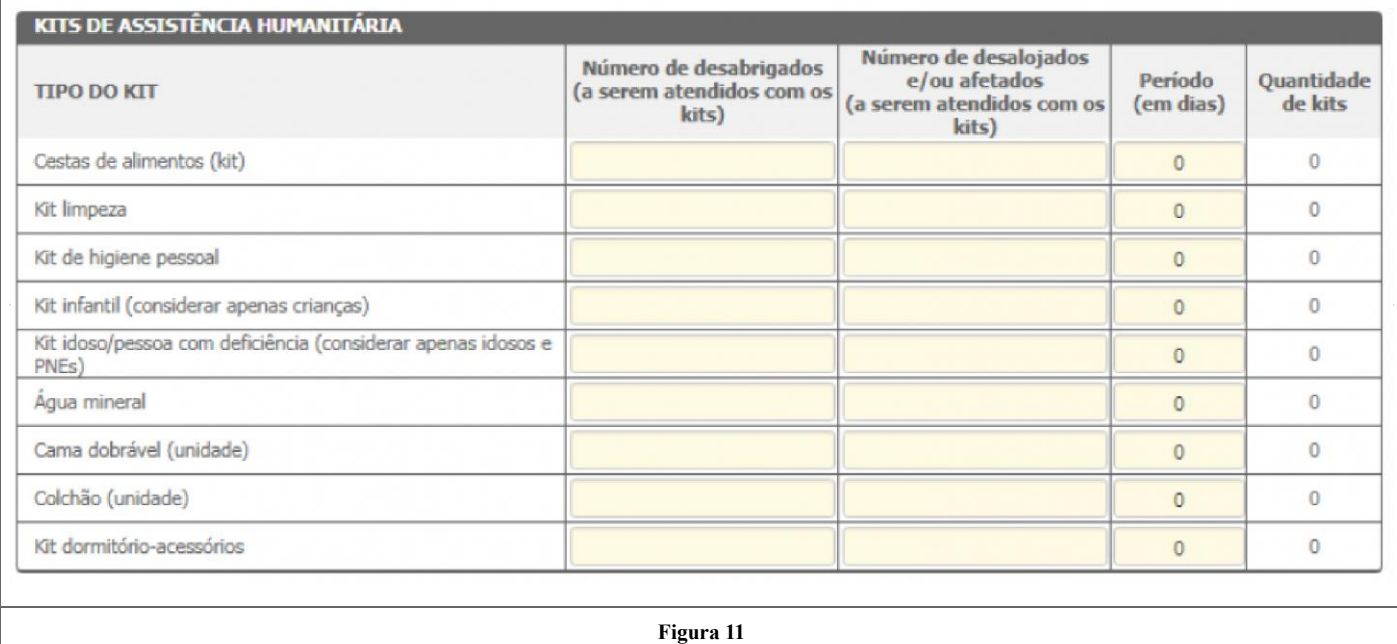

- Número de Desabrigados Deve-se informar o número de desabrigados que serão beneficiados com os recursos solicitados. Desabrigadas são pessoas cujas habitações foram destruídas ou danificadas por desastres ou estão localizadas em área de risco iminente de destruição e que necessitam de abrigos temporários para serem alojadas.
- Número de Desalojados e/ou Afetados Deve-se informar o número de desalojados que serão beneficiados pelos recursos solicitados. Desalojados são pessoas cujas habitações foram danificadas ou destruídas, mas que, não necessariamente, precisam de abrigos temporários. Nem todas as pessoas que foram desalojadas de suas habitações, em circunstâncias de desastres, demandam abrigos temporários e são classificadas como desabrigados. É normal que, nessas circunstâncias, um grande número de famílias desalojadas hospede-se em casa de amigos e parentes, reduzindo a demanda de abrigos temporários.
- Período Deve-se informar o período de assistência em quantidade de dias.
- Quantidade de KITS O quantitativo de kits será automaticamente calculado pelo S2ID com base nas informações fornecidas nos campos anteriores e não é passível de edição.

#### **Responsável pelo Recebimento**

Logo na sequência o usuário encontrará um campo para indicação do responsável pelo recebimento dos materiais, conforme demonstrado na figura 12. O preenchimento dessas informações é obrigatório.

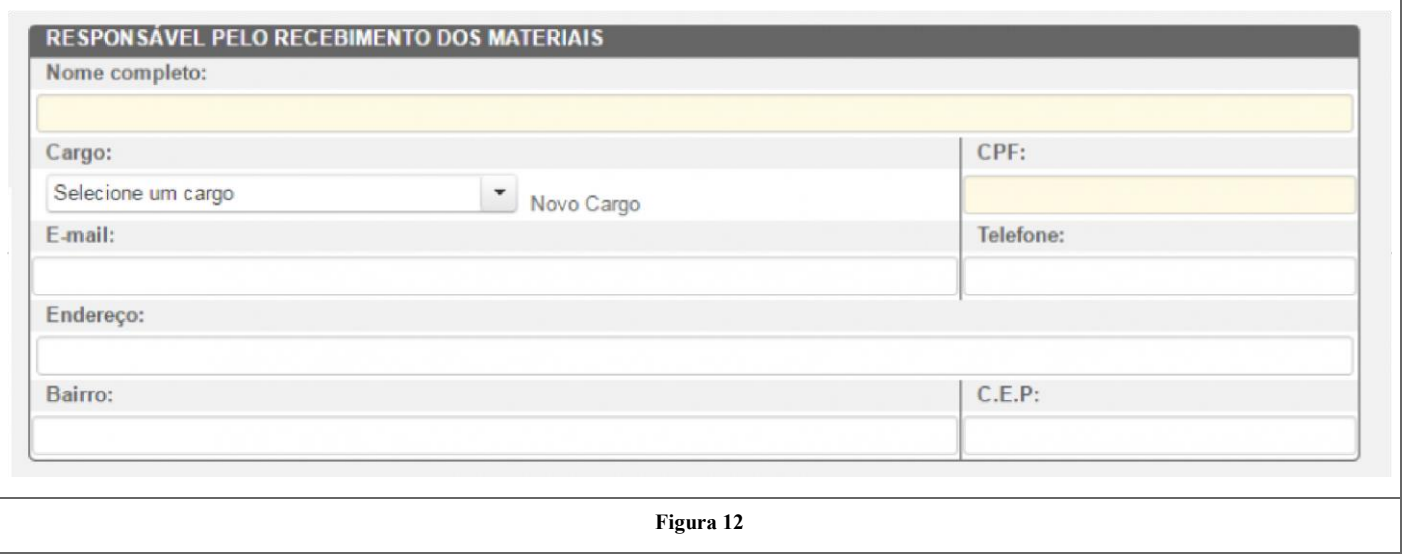

Para finalizar, o usuário deverá proceder com o envio dos anexos necessários e aceitar o termo de compromisso. Este passo está detalhado na seção Anexos.

# **Recursos para Socorro e Assistência**

Quando o usuário selecionar o formulário de Recursos para Socorro e Assistência, a solicitação deverá ser encaminhada através do preenchimento de metas. Para iniciar a criação de uma meta o usuário deverá clicar no botão de ( + ), destacado em azul na figura 13. Essa ação pode ser repetida quantas vezes for necessário para criação do número desejado de metas. Para a remoção de metas do formulário, deve-se clicar no botão destacado em verde na Figura 13.

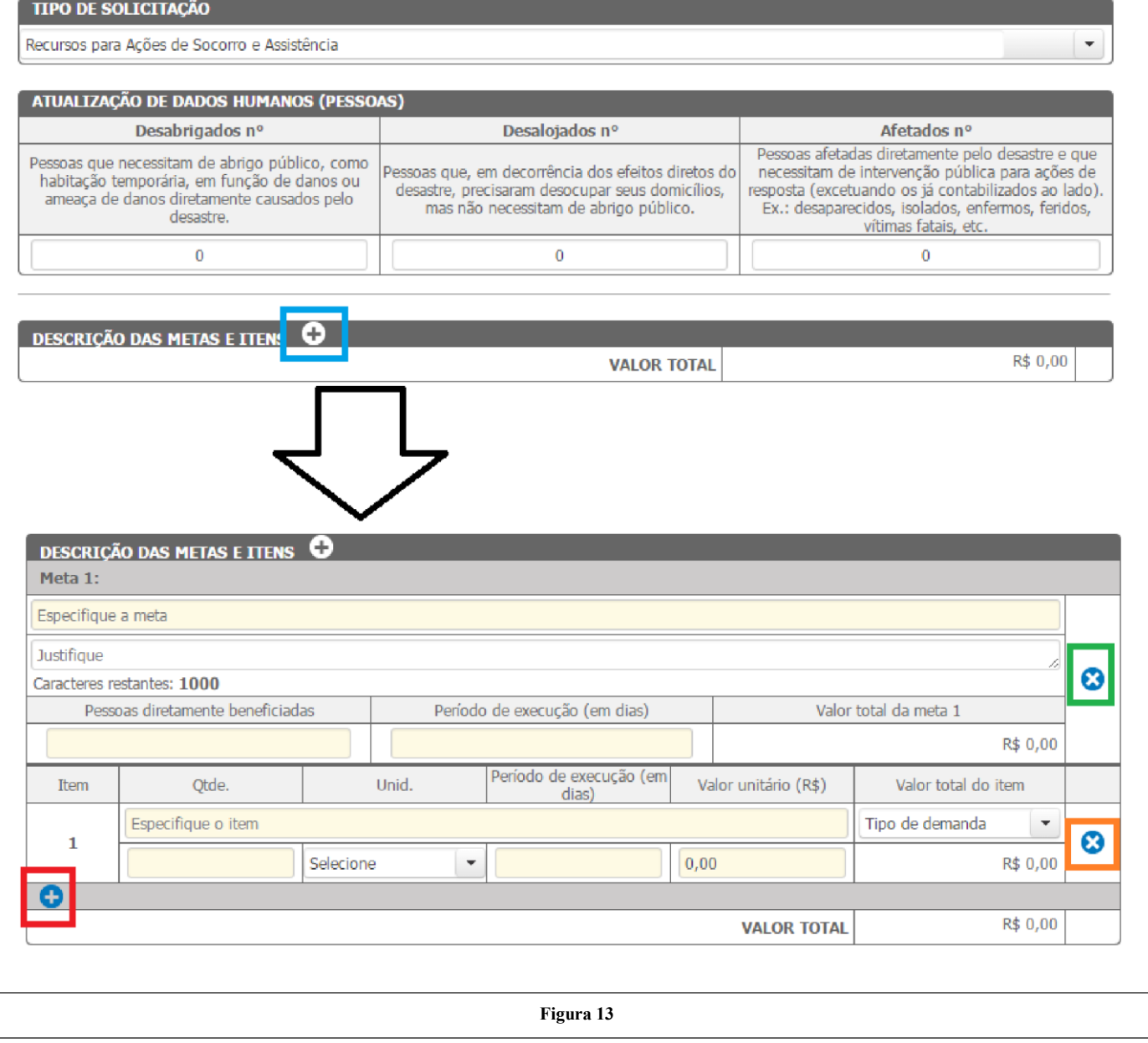

As informações necessárias para uma meta, conforme a figura 13, são:

- Especificação: no primeiro campo, descrição do objetivo da meta.
- No segundo campo, justificar a Meta, descrevendo, sucintamente, aspectos como a localidade, serviço e material a ser usado; Pessoas diretamente beneficiadas: informar o número de pessoas beneficiadas pela execução dessa meta.
- Período de execução (em dias): dias necessárias para execução da meta;
- Valor Total da Meta (R\$): Valor gasto para execução da meta. Esse valor não é editável e será completado automaticamente pelo sistema através do somatório de todos os itens que comporão essa meta.

Após os dados referentes à meta estarem preenchidos, deve-se proceder com a especificação dos itens que irão fazer parte dessa meta. Deverá existir, no mínimo, um item para cada meta.

As informações necessárias para um item, conforme a figura 13, são:

- No campo 'Quantidade', deve-se quantificar o item em questão. O campo seguinte, 'Unidade', o usuário deverá selecionar qual a grandeza da quantidade informada no campo anterior;
- Período de execução (em dias): dias necessárias para execução do item;
- Tipo de Demanda: Aquisição de material, serviço ou locação;
- Valor Unitário do Item(R\$): Valor gasto para execução de uma das unidades dimensionadas para esse item.
- Valor Total do Item(R\$): Valor gasto para execução completa do item. Esse valor não é editável e será completado automaticamente pelo sistema através da multiplicação do custo unitário pela quantidade.

Caso a meta possua mais de um item, o usuário deverá clicar no botão destacado em vermelho na figura 13. Ao clicar, aparecerá uma nova caixa denominada "Item 2", e o usuário deverá preencher as informações necessárias, seguindo os mesmos passos realizados para o primeiro item. Esse passo pode ser repetido até que o número desejado de itens seja alcançado. Já para remover um dos itens, o usuário deverá clicar no botão destacado em alaranjado na figura 13.

Para finalizar, o usuário deverá proceder com o envio dos anexos necessários e aceitar o termo de compromisso. Este passo está detalhado na seção Anexos.

# **Recursos para Ações de Restabelecimento**

Quando o usuário selecionar o formulário de Recursos para Ações de Restabelecimento, a solicitação deverá ser encaminhada através do preenchimento de metas. Para iniciar a criação de uma meta o usuário deverá clicar no botão de ( + ), destacado em azul na figura 14. Essa ação pode ser repetida quantas vezes for necessária para criação do número desejado de metas. Para a remoção de metas do formulário, devese clicar no botão destacado em verde na Figura 14.

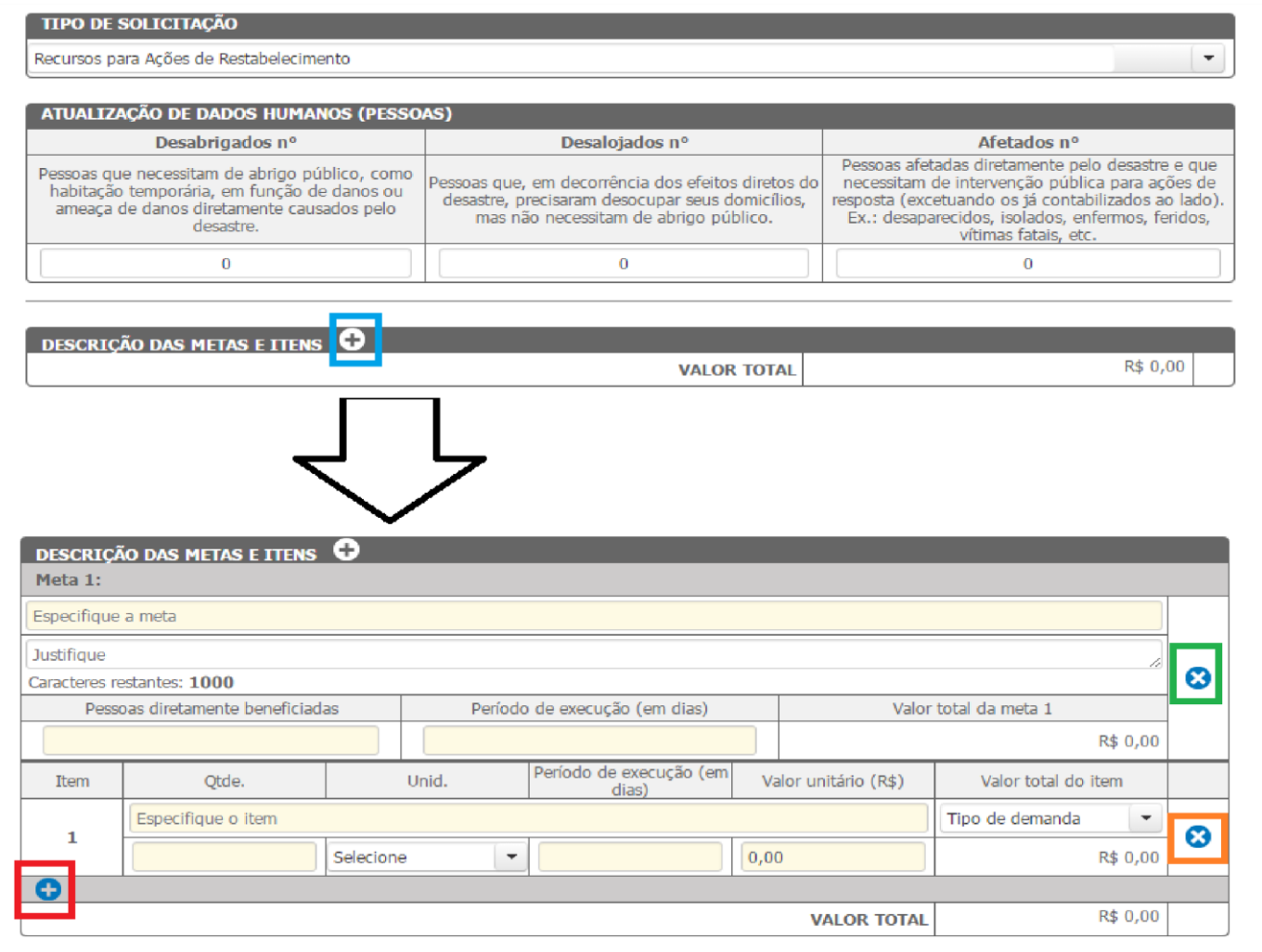

As informações necessárias para uma meta, conforme a figura 14, são:

- Especificação: no primeiro campo, descrição do objetivo da meta.
- No segundo campo, justificar a Meta, descrevendo, sucintamente, aspectos como a localidade, serviço e material a ser usado; Pessoas diretamente beneficiadas: informar o número de pessoas beneficiadas pela execução dessa meta.
- Período de execução (em dias): dias necessárias para execução da meta;
- Valor Total da Meta (R\$): Valor gasto para execução da meta. Esse valor não é editável e será completado automaticamente pelo sistema através do somatório de todos os itens que comporão essa meta.

Após os dados referentes à meta estarem preenchidos, deve-se proceder com a especificação dos itens que irão fazer parte dessa meta. Deverá existir, no mínimo, um item para cada meta.

As informações necessárias para um item, conforme a figura 14, são:

- Especificação: no primeiro campo, informar resumidamente o objetivo do item.
- No campo 'Quantidade', deve-se quantificar o item em questão. O campo seguinte, 'Unidade', o usuário deverá selecionar qual a grandeza da quantidade informada no campo anterior;
- Período de execução (em dias): dias necessárias para execução do item;
- Tipo de Demanda: Aquisição de material, serviço ou locação;
- Valor Unitário do Item(R\$): Valor gasto para execução de uma das unidades dimensionadas para esse item.
- Valor Total do Item(R\$): Valor gasto para execução completa do item. Esse valor não é editável e será completado automaticamente pelo sistema através da multiplicação do custo unitário pela quantidade.

Caso a meta possua mais de um item, o usuário deverá clicar no botão destacado em vermelho na figura 14. Ao clicar, aparecerá uma nova caixa denominada "Item 2", e o usuário deverá preencher as informações necessárias, seguindo os mesmos passos realizados para o primeiro item. Esse passo pode ser repetido até que o número desejado de itens seja alcançado. Já para remover um dos itens, o usuário deverá clicar no botão destacado em alaranjado na figura 14.

#### **OCP - Operação Carro Pipa**

Caso a tipologia do registro seja de um município do semi-árido e preenchido com a tipologia de "Seca" ou "Estiagem" será aberta a opção para solicitação da operação Carro Pipa. Conforme indicado pela seta na figura 15, o usuário poderá acrescentar localidades e detalhar as mesmas clicando em ( + ), destacado em azul ou excluir as mesmas clicando em ( X ), destacado em vermelho.

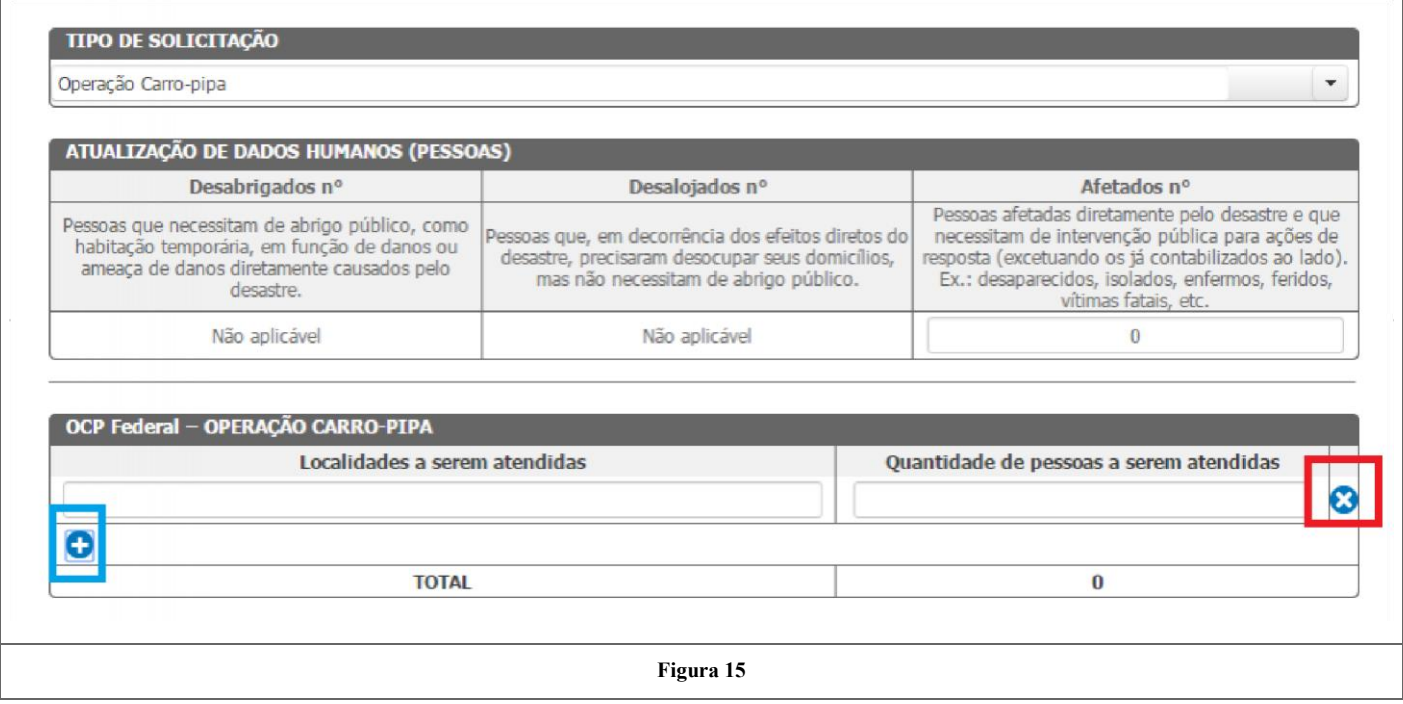

Para finalizar, o usuário deverá proceder com o envio dos anexos necessários e aceitar o termo de compromisso. Este passo está detalhado na próxima seção: Anexos.

#### **Anexos**

Após o preenchimento dos dados humanos e das metas, é necessário anexar o Ofício de Solicitação preenchido. Também é possível anexar "Outros Documentos".

Caso tenha selecionado a opção Recursos para Ações de Restabelecimentos, é obrigatório anexar também o "Relatório Fotográfico", como mostrado na Figura 16.

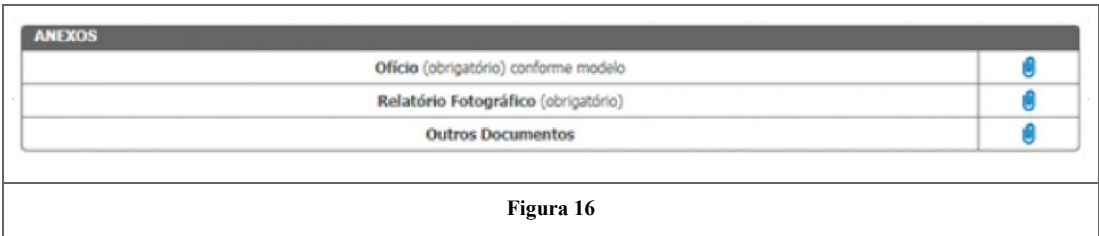

Após clicar na imagem do clipe para anexar o ofício, o usuário deverá preencher a data e o número do mesmo, nos campos destacados em verde na Figura 17. Para fazer upload do arquivo, deve-se clicar no botão "Escolher Arquivo" destacado em vermelho na Figura 17.

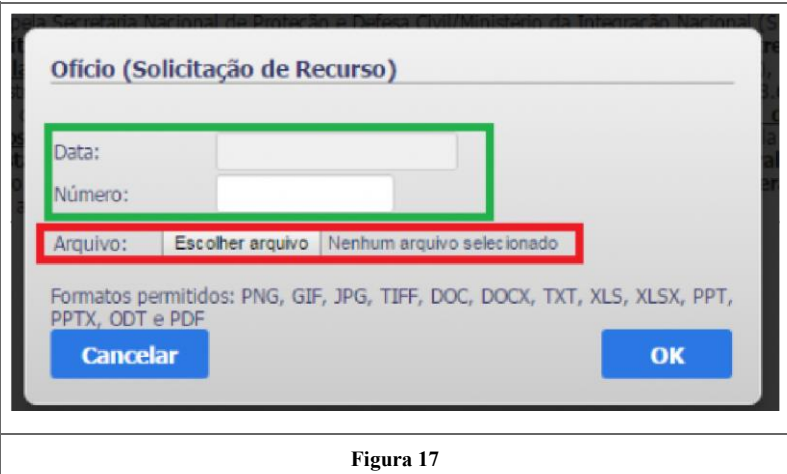

Ao clicar no botão o usuário deverá procurar o arquivo em seu computador, clicar no arquivo, e clicar no botão "Abrir", conforme ilustrado na Figura 18.

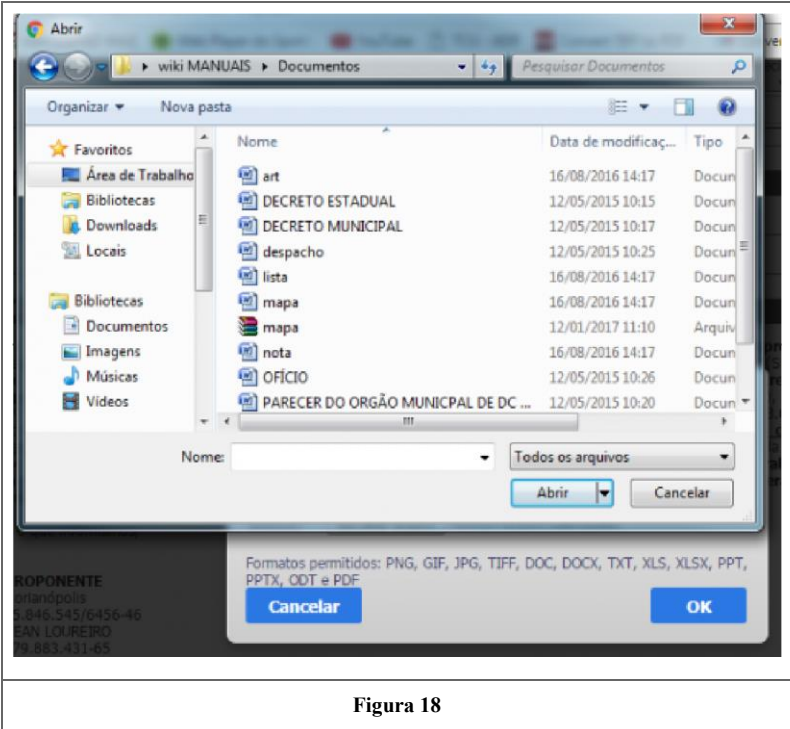

Na sequência o usuário deverá clicar no botão "OK". Por fim, aparecerá a mensagem "Arquivo anexado com sucesso" e o ofício estará disponível nessa seção. O usuário poderá clicar no botão "seta para baixo" para baixar o ofício que foi anexado e também poderá excluir o documento ao clicar no botão "X", conforme ilustrado na Figura 19. Vale ressaltar que o ofício é anexo obrigatório para continuidade do processo. Caso o mesmo seja apagado, outro ofício deverá ser carregado novamente através dos passos listados.

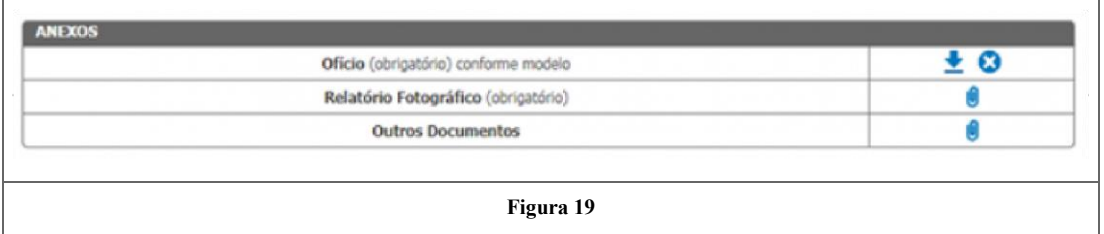

No campo "Outros Documentos", demonstrado na Figura 19, o usuário poderá anexar outros documentos que julgue necessários para a solicitação dos recursos. Para anexar esses documentos o usuário deverá seguir os mesmos passos realizados para anexar o ofício de solicitação de recursos demonstrado anteriormente.

Para anexar o Relatório Fotográfico (necessário apenas para a solicitação do tipo Recursos para Ações de Restabelecimentos) o usuário clica no clipe ao lado direito, abrindo uma aba a qual o usuário deverá escolher o arquivo, como mostra a figura 20.

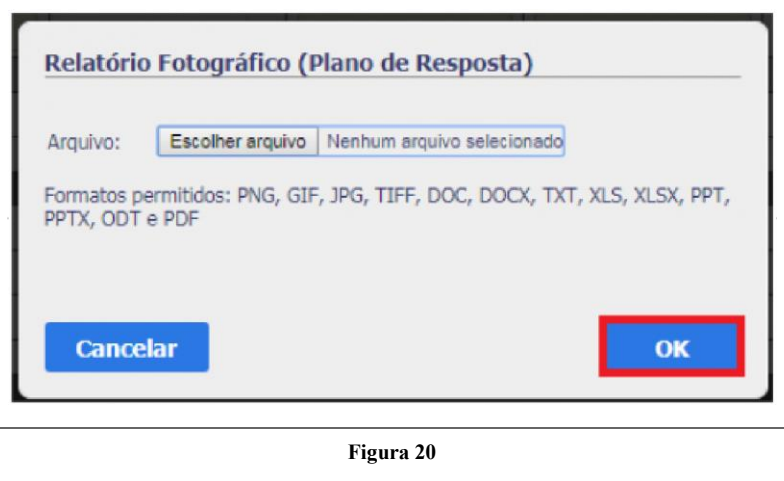

Escolhendo o arquivo o usuário deverá clicar no botão "OK", conforme indicado na figura 20.

**Nota: Caso o usuário tenha informado a necessidade de carro pipa, ele deverá anexar o Ofício de Inclusão da OCP no processo.**

#### **Termo de Compromisso**

Termo ao qual o responsável se compromete em aplicar os recursos solicitados para SEDEC/MI em ações destinadas ao socorro, assistência às vítimas e restabelecimento de serviços essenciais, no cenário de desastre, exclusivamente nas metas apresentadas no plano. Além disso, o responsável mostra-se ciente da obrigação de comprovar a regular utilização dos recursos repassados/disponibilizados através de documentos específicos solicitados pela SEDEC/MI. O usuário deverá ler e clicar no quadrado vazio no lado superior esquerdo do termo, conforme é ilustrado logo no início da figura 21, a seguir.

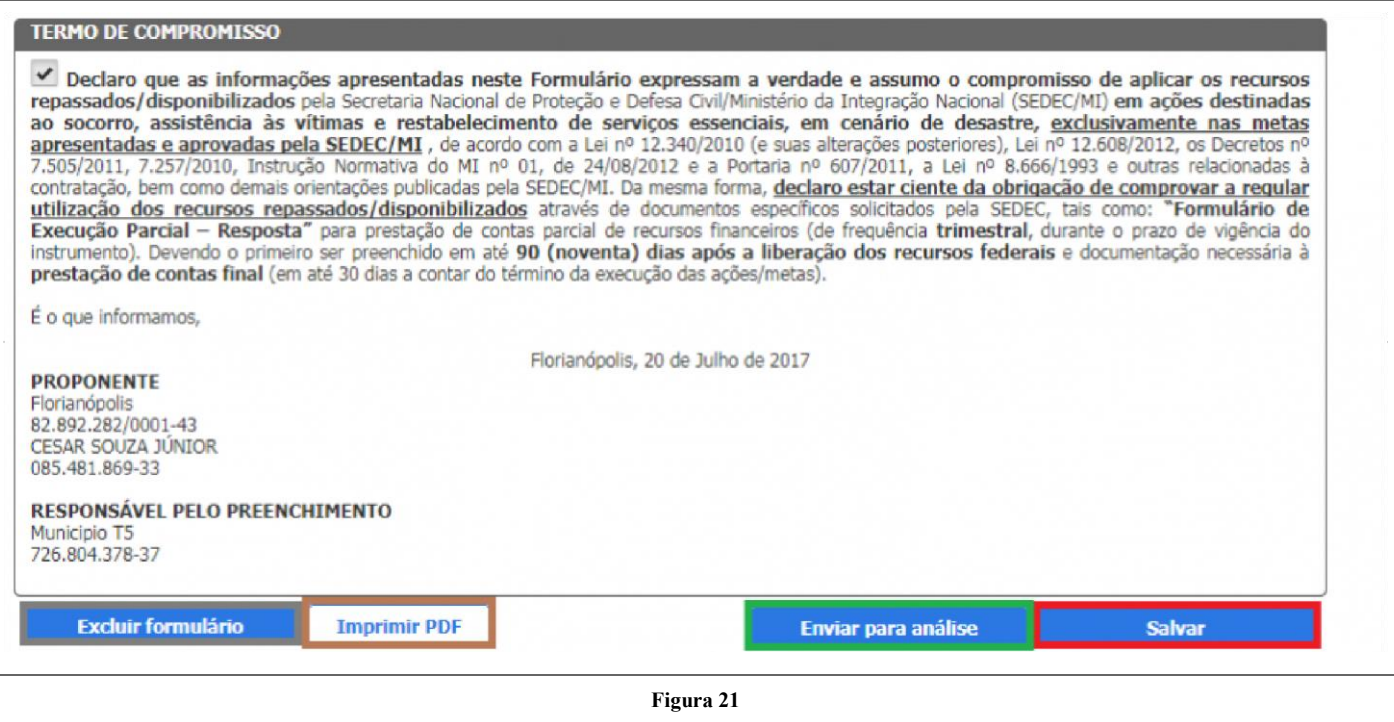

Por fim o usuário deverá clicar na opção "Salvar", demonstrado em vermelho na Figura 21. Isso fará com que as informações inseridas pelo usuário sejam armazenadas no sistema e estarão disponíveis na próxima vez que um usuário acessar esse protocolo para que faça alterações até o momento de enviar para análise. Para acessar esse formulário no futuro basta fazer uma pesquisa no Painel de Controle e selecionar o protocolo para visualização/edição.

Além disso o usuário poderá clicar em "Imprimir PDF", demonstrado em marrom na figura 21. Automaticamente será feito um download do formulário preenchido para o seu computador.

Caso o usuário deseje excluir o formulário preenchido, basta clicar na opção "Excluir formulário" demonstrado em cinza na figura 21. Logo será aberto um aviso, conforme a figura 22. Se você deseja prosseguir com a exclusão clique em "Sim".

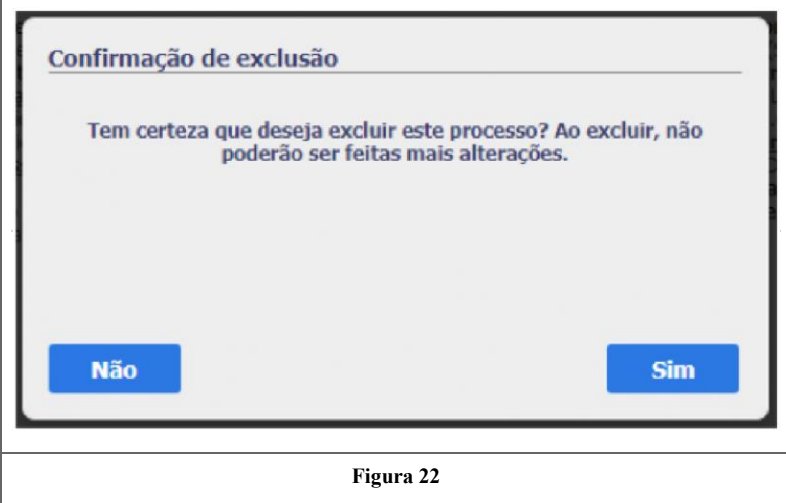

Desta forma, o status do processo ficara "Plano de resposta Excluído", como mostra a figura 23.

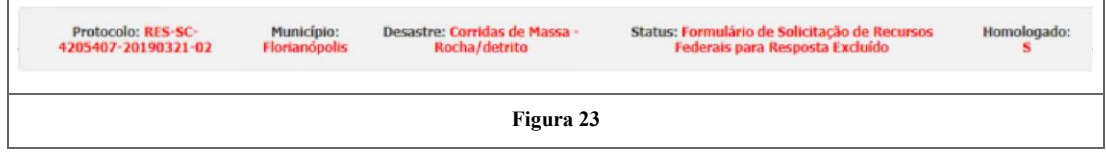

#### **Envio para Análise**

Ao clicar na opção "Enviar para Análise", demonstrado em verde na figura 21, um aviso será mostrado para o usuário, conforme figura 24, e o plano de resposta será encaminhado para a análise da SEDEC. Vale deixar claro aqui que, após envio para análise, o usuário não poderá fazer alterações no formulário pois o processo já estará em apreciação. Caso exista realmente a necessidade de ajustes, deve-se entrar em contato com a SEDEC solicitando que o processo seja devolvido para ajustes. Quando essa devolução for concluída o ente poderá editar as informações e enviar novamente para análise.

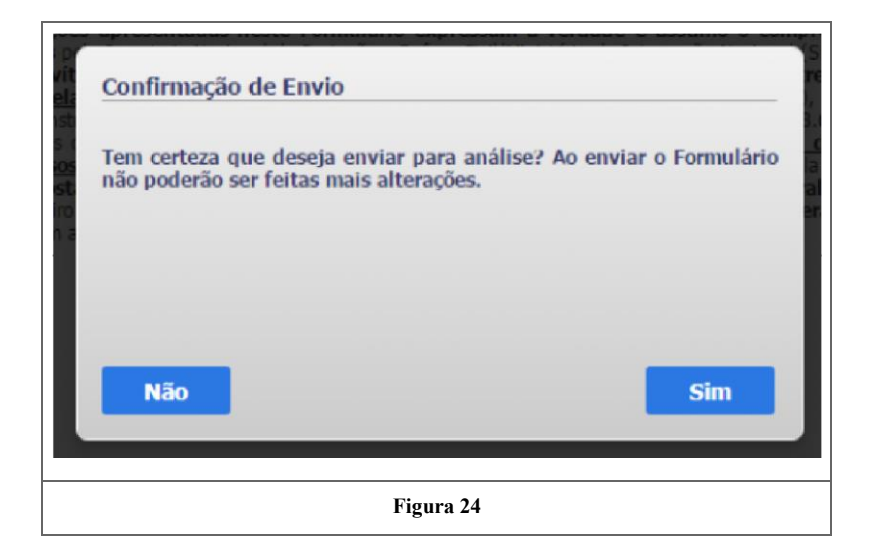

#### **Formulário de Solicitação de Recursos Aprovado**

No momento em que o Secretário finaliza a análise das metas, o sistema gera uma versão final do Formulário de solicitação de recursos. Este formulário pode ser acessado na aba Detalhes do processo, conforme figuras abaixo.

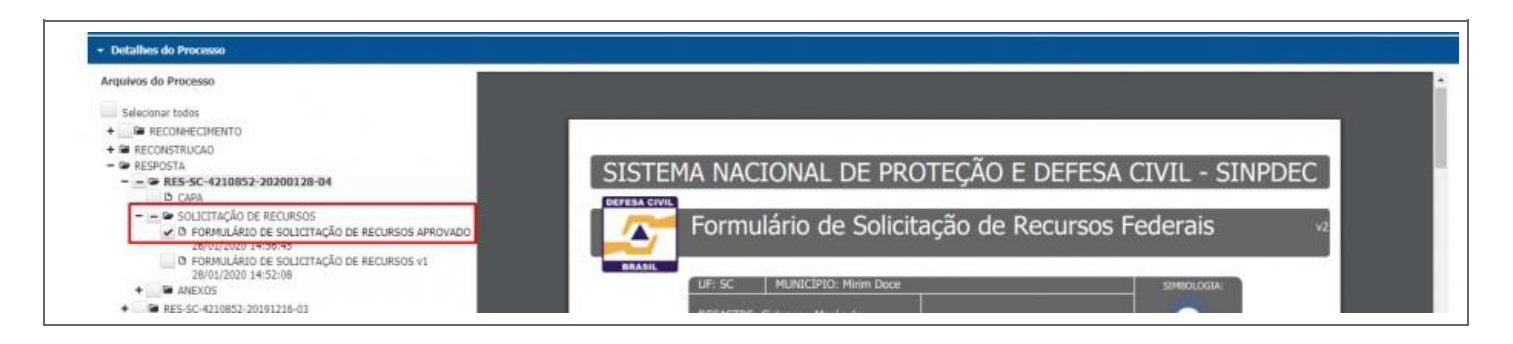

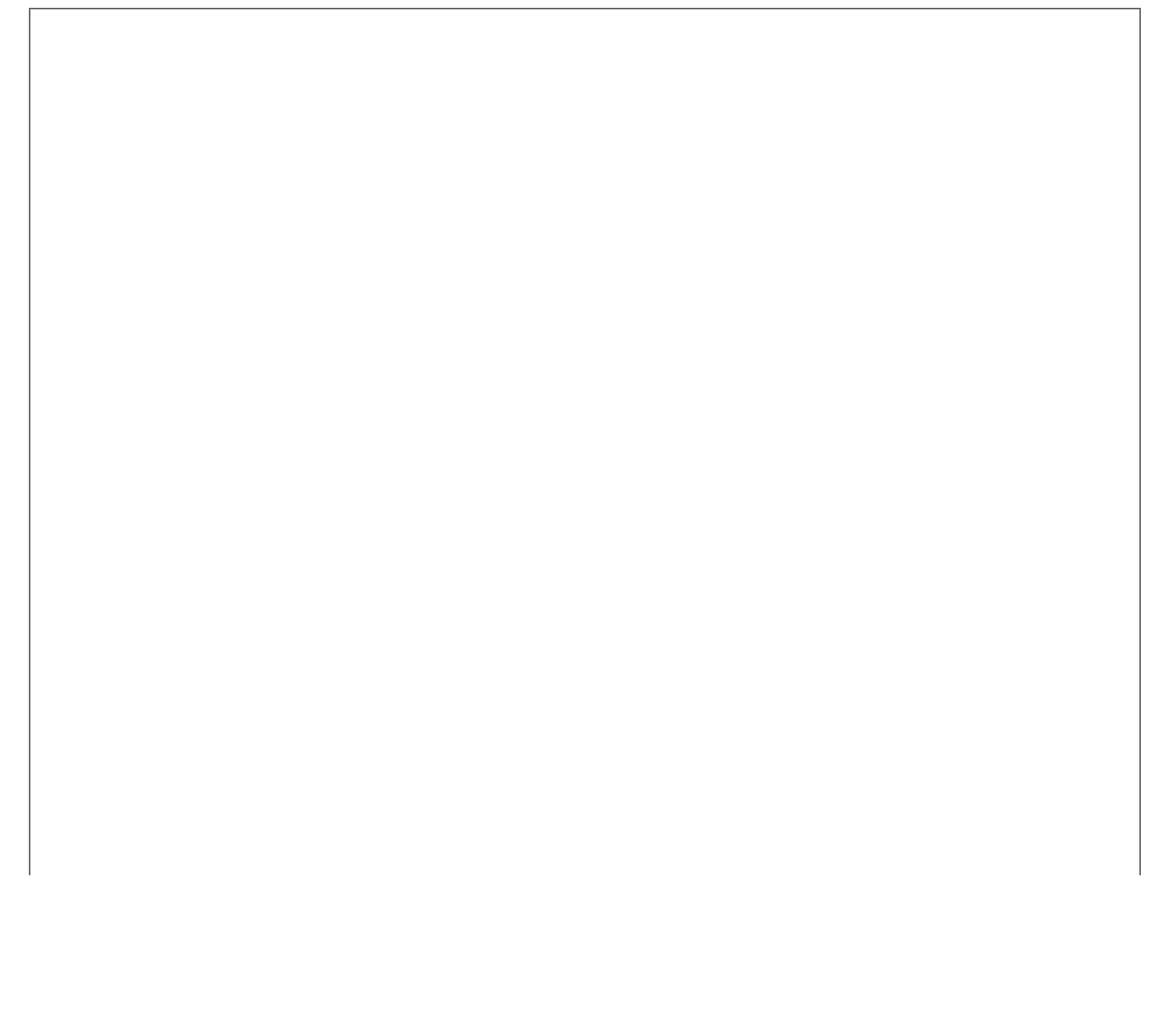

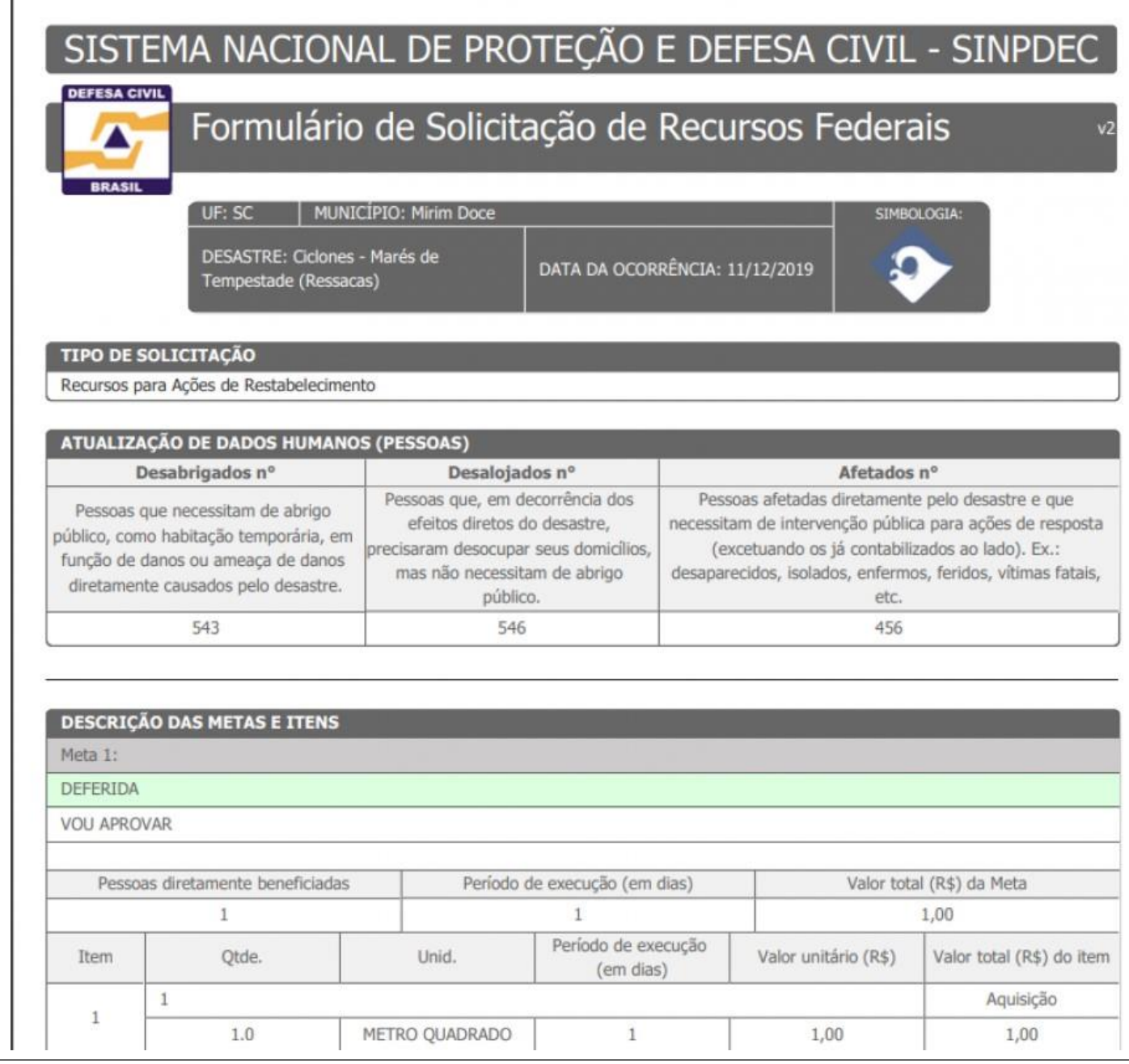

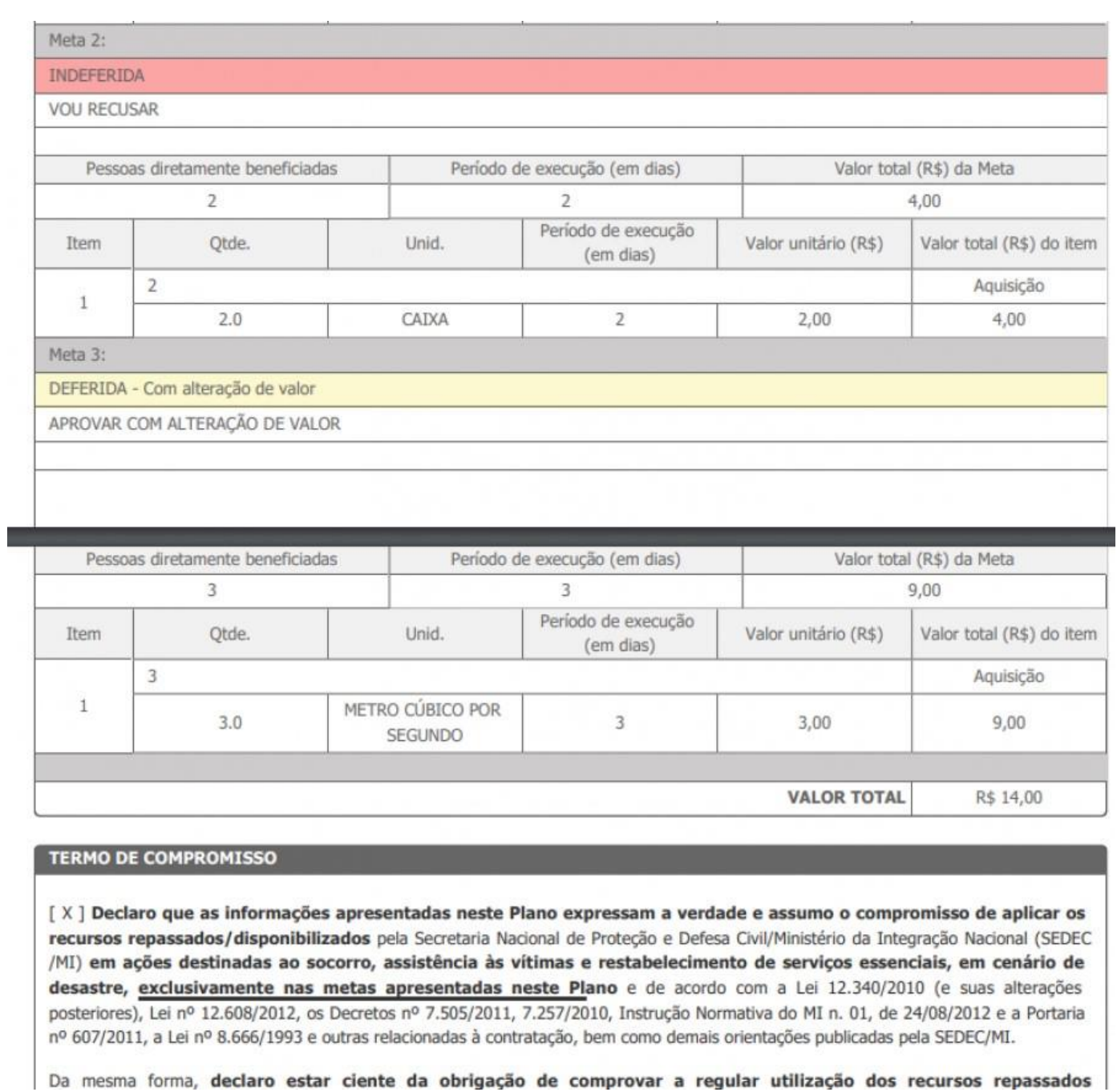

# **DADOS BANCÁRIOS**

Uma informação importante a ser preenchida pelo ente refere-se aos dados bancários para o recebimento dos recursos que forem liberados para essa solicitação. Para isso, algum usuário deverá acessar o protocolo desejado através do Painel de Controle e navegar até a aba "2. Dados Bancários". O usuário deverá preencher os dados para transferência de recursos como agencia, conta e centro de custo. Somente com esses dados preenchidos corretamente, a transferência poderá ser efetivada. Deve-se então clicar em salvar, conforme esta destacado na figura 25.

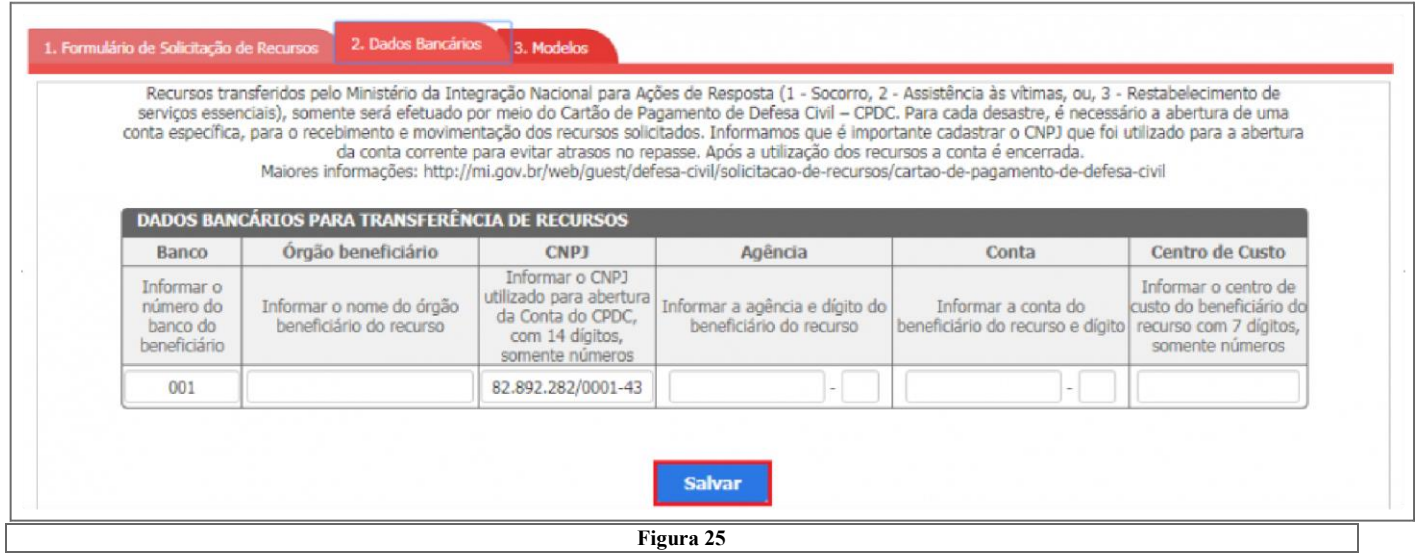

Logo que o procedimento da figura 25 é realizado, o formulário é encaminhado para análise, mudando o status do processo para "Aguardando análise - solicitação de recursos federais para resposta",como mostra a figura 26.

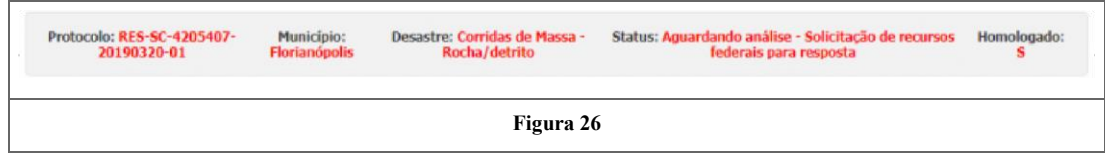

# **FOLHA DE RECOMENDAÇÃO**

Quando usuários federais adicionarem alguma lista de pendência, o usuário estadual receberá um tela de aviso informando as pendências conforme figura 27.

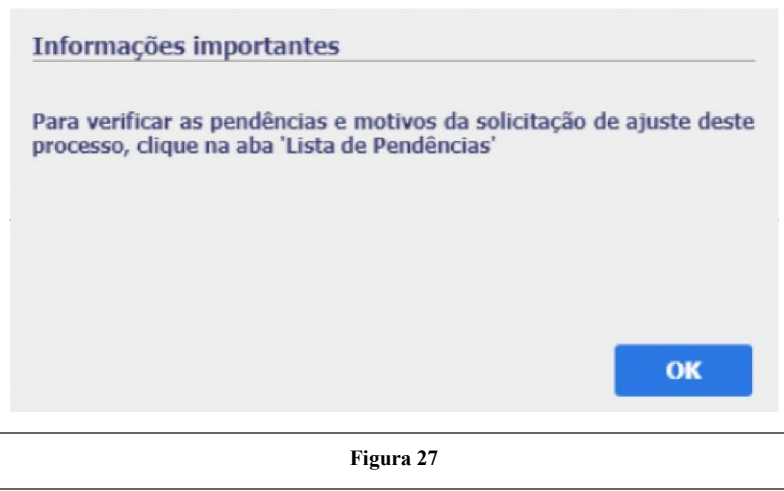

Em seguida o usuário poderá visualiza-las clicando na aba "Folha de Recomendação", destacado em vermelho na figura 28.

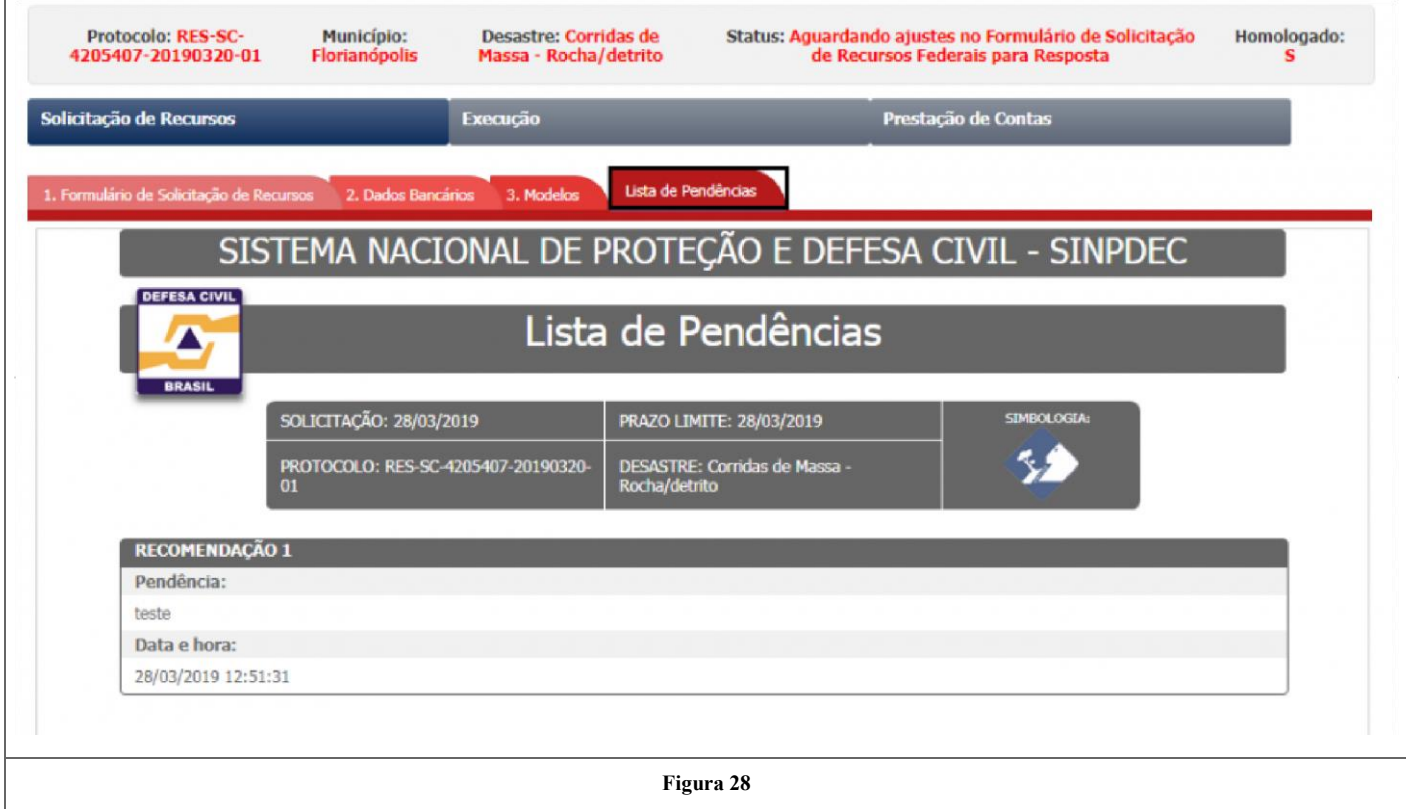

### **RECURSO AUTORIZADO**

Após o encaminhamento do formulário para a análise, ocorrerá uma sequência de aprovações e trâmites para que ocorra, ou não, a aprovação do recurso solicitado. Quando todos os trâmites estiverem concluídos, o processo volta para o município com o status "Recurso Autorizado", conforme mostra a figura 30. A partir de agora serão abordadas as ações que o município deverá tomar para o esclarecimento do uso dos recursos.

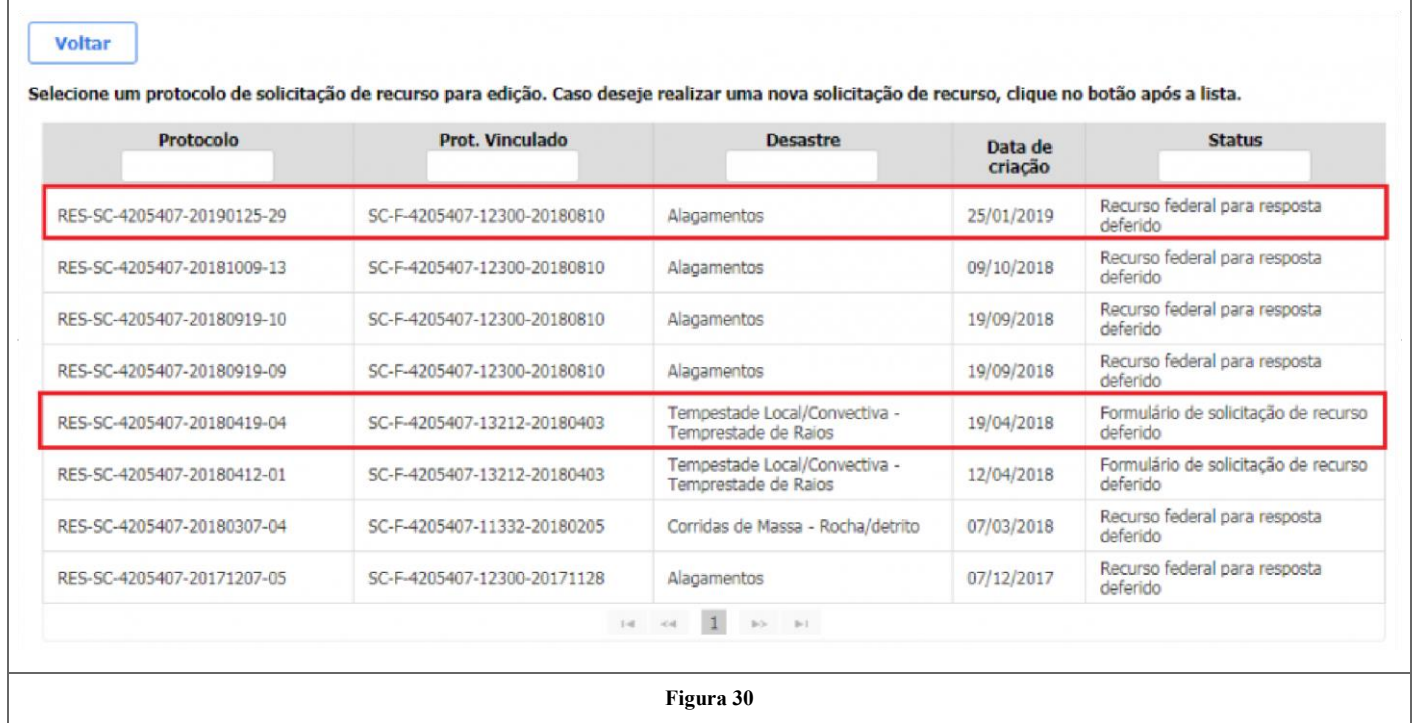

Ao abrir o processo pode-se verificaras etapas nas quais o protocolo poderá evoluir, desde sua criação até a fase de prestação de contas, conforme mostra a figura

31. Nesta etapa será necessário clicar na aba "Acompanhamento".

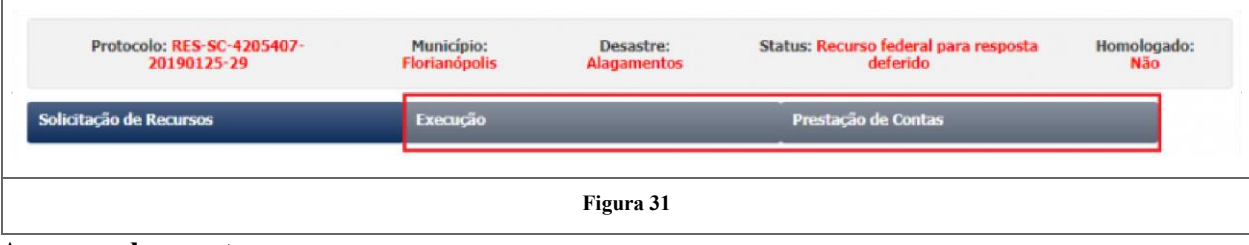

#### **Acompanhamento**

Em seguida aparecerão 4 abas: "4.Lançamentos", "5.Relatório de Execução", "6.Modelos" e "7.Solicitações", conforme figura 32. Vale ressaltar, que o acesso ao Relatório de Execução só será permitido depois de no mínimo um lançamento do uso do recurso.

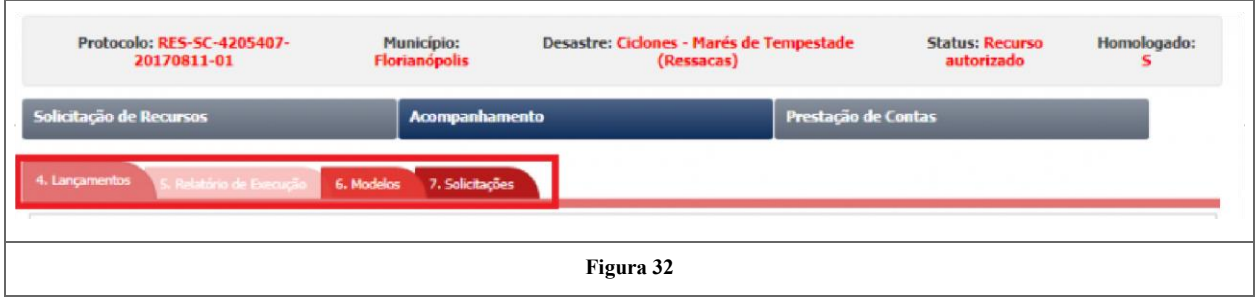

#### **6.Modelos**

Antes de lançar informações de despesas, o usuário poderá fazer o download do modelo de Declaração de recebimento e distribuição de materiais de assistência humanitária que deverá, obrigatoriamente, ser anexado no processo. Para isso, o usuário poderá clicar na aba "6. Modelos", conforme demonstrado na figura 33, onde está disponível um modelo dessa declaração.

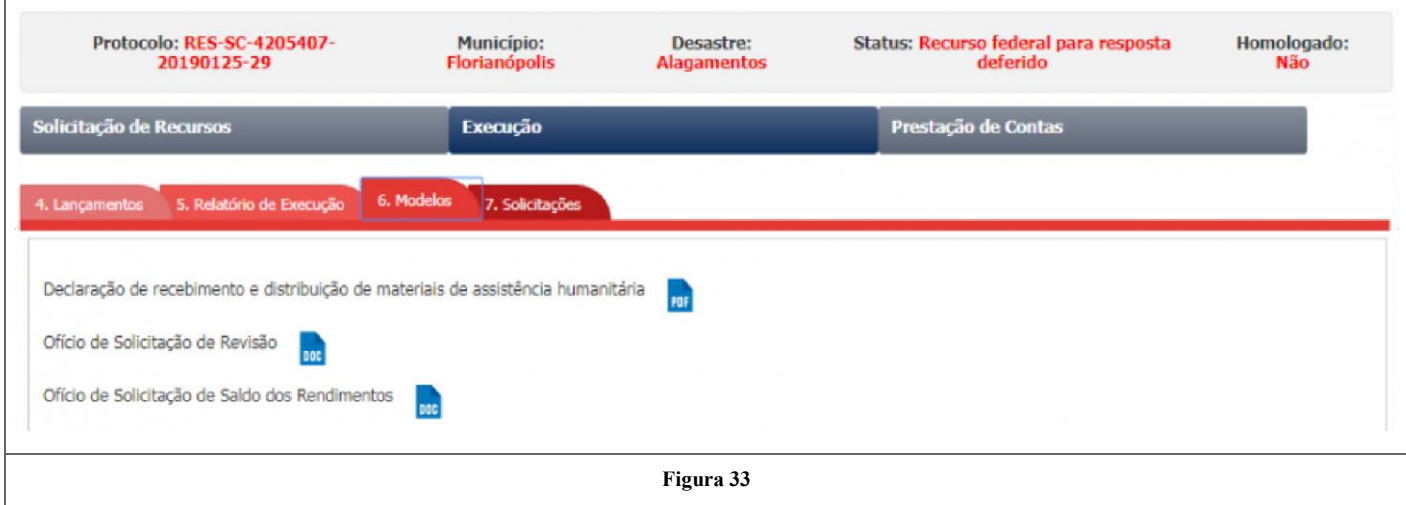

#### **4.Lançamentos**

Para um novo lançamento de despesa, o usuário deverá clicar no botão de ( + ), indicado em vermelho na figura 34.

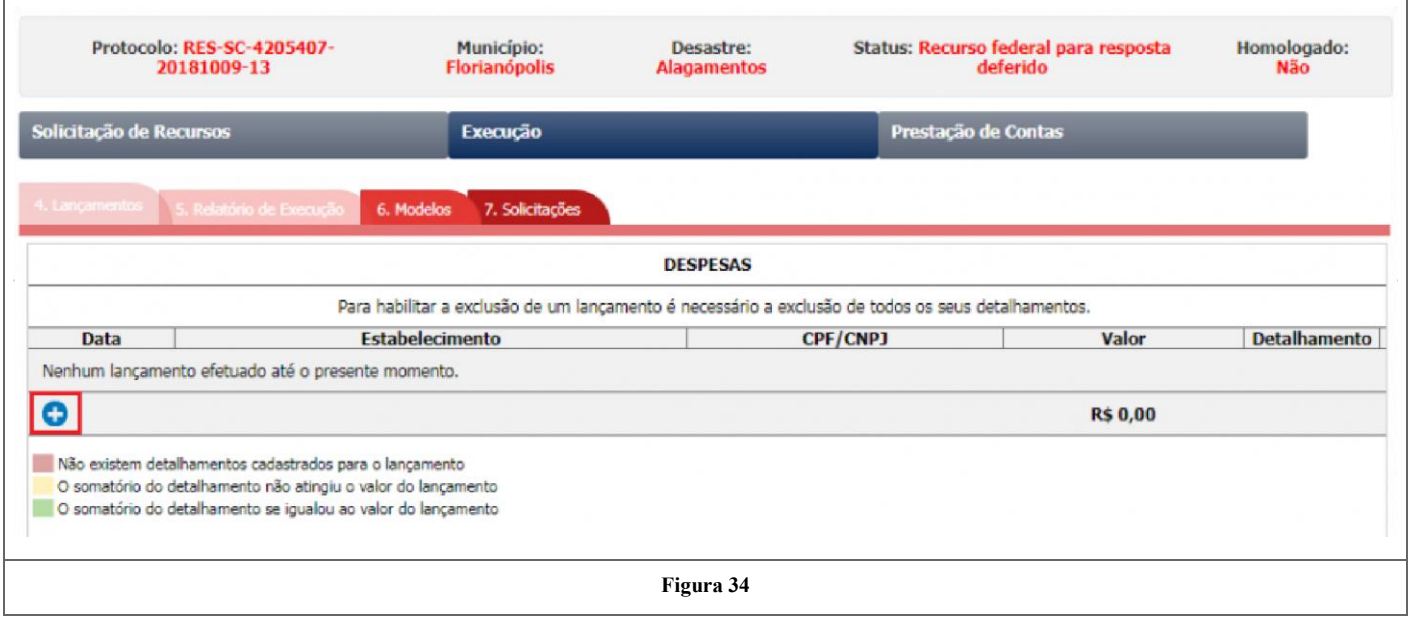

Em seguida será aberto uma janela, na qual será necessário o preenchimento da data, do estabelecimento, do CNPJ e o valor para o lançamento da despesa no sistema, conforme mostra a figura 35.

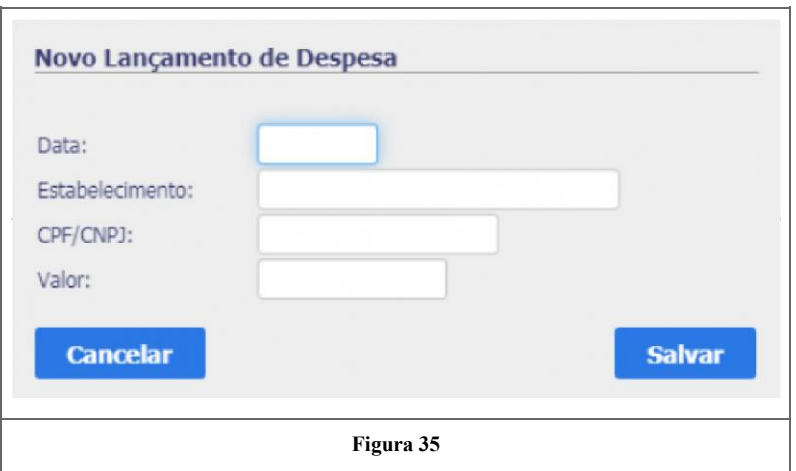

Na sequência o usuário deverá clicar no botão "Salvar", de acordo com a figura anterior. Após esse procedimento, onde estará registrado tal lançamento, é necessário que o usuário clique em "Detalhar", conforme está destacado em vermelho na figura 36.

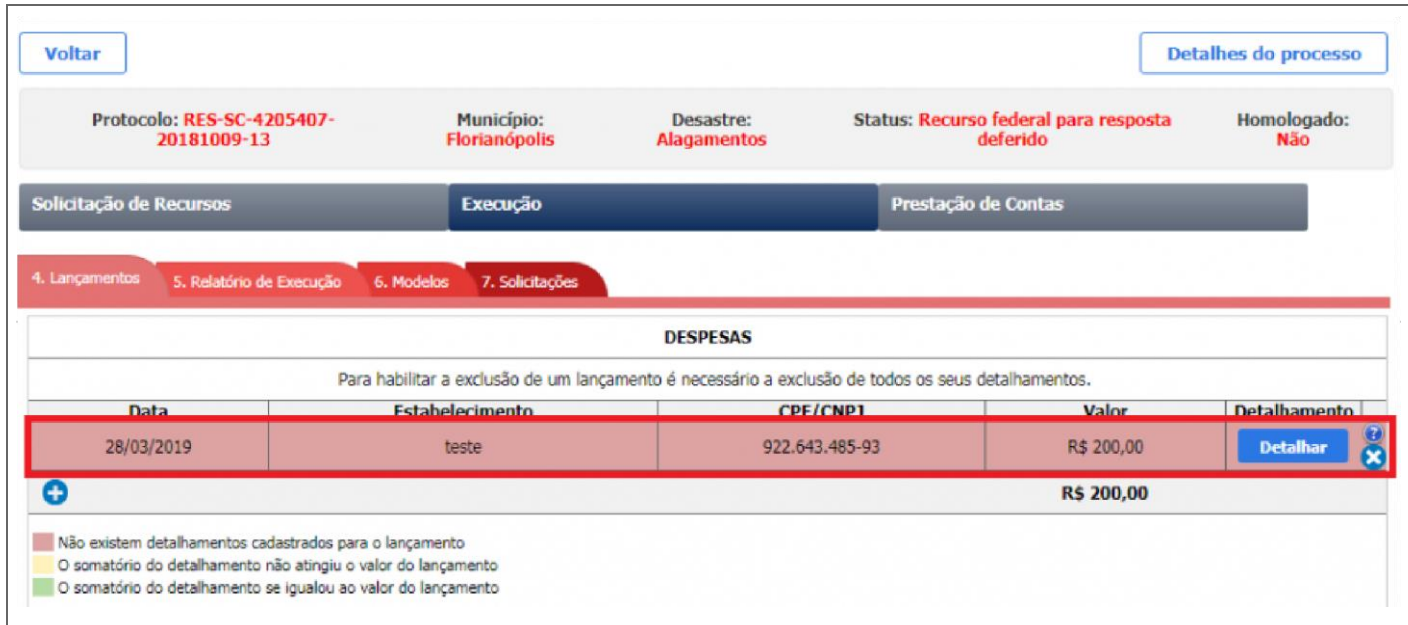

Após o clique o usuário deverá clicar no botão de ( + ), destacado na figura 37, para a escolha da meta e do item para o qual se deseja detalhar o lançamento previamente criado.

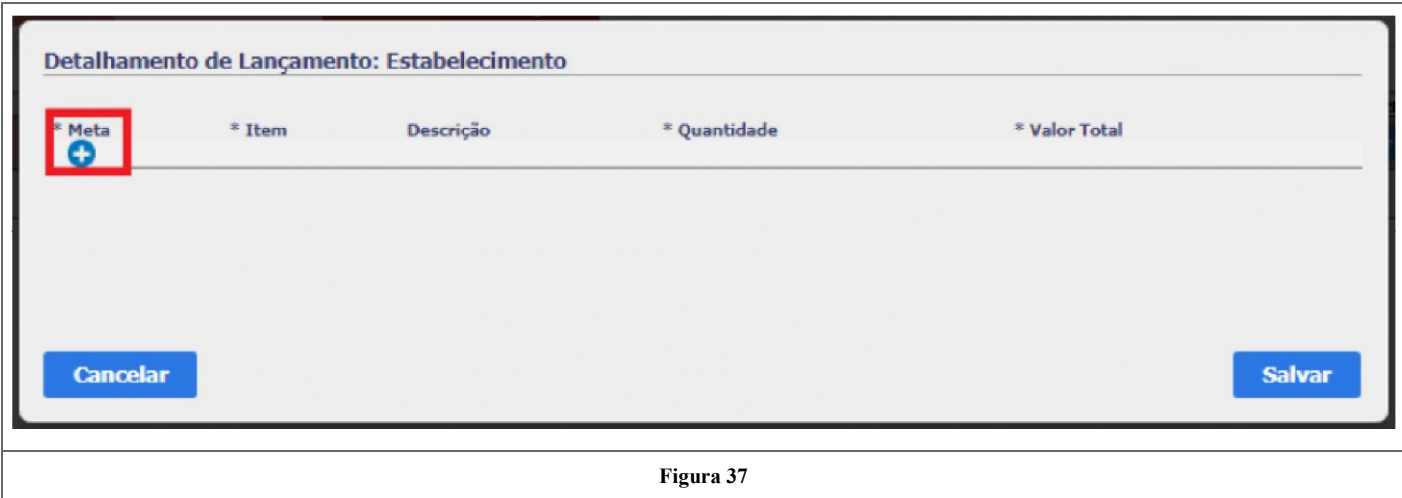

Para incluir um detalhamento, é obrigatório a escolha da Meta, do Item, a Quantidade utilizada, e o Valor Total usado nesta meta. Também pode-se realizar uma breve descrição se julgar necessário, de acordo com a figura 38.

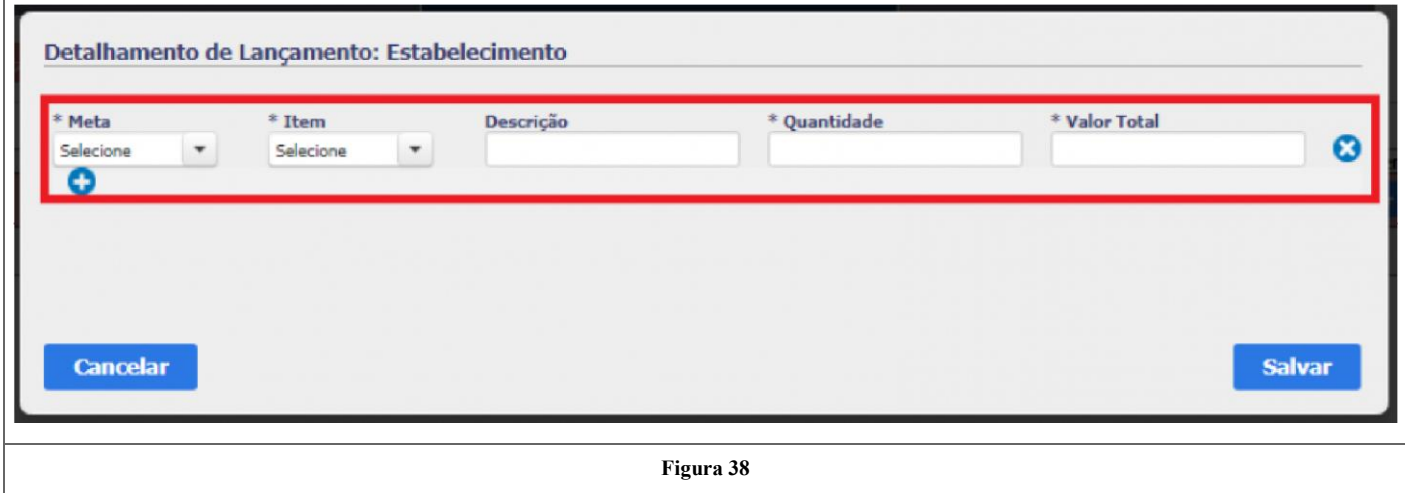

Com o preenchimento dos campos obrigatórios o usuário deverá clicar em "Salvar", observando uma mensagem de "Lançamento autorizado com sucesso". Se caso esse lançamento comporta mais de uma meta, ou até mesmo a mesma meta com a opção de escolha de outro item, pode-se clicar no botão (+), que permanecerá durante todo o detalhamento do lançamento, como pode ser analisado na figura anterior. O usuário poderá criar quantos detalhamentos forem necessários para que o total do valor do lançamento seja decomposto nos itens onde os montantes foram aplicados.

Após criar todos os detalhes e clicar em salvar, o sistema irá retornar para a tela dos lançamentos. Ao fazer isso nota-se que os lançamentos podem possuir cores diferentes conforme a seguinte lógica: vermelho para os lançamentos que ainda não possuem nenhum detalhamento, amarelo para os lançamentos que já possuem detalhamentos mas os mesmos ainda não somam o valor total do lançamento e verde para aqueles que já possuem o somatório dos detalhamentos igual ao valor do lançamento.

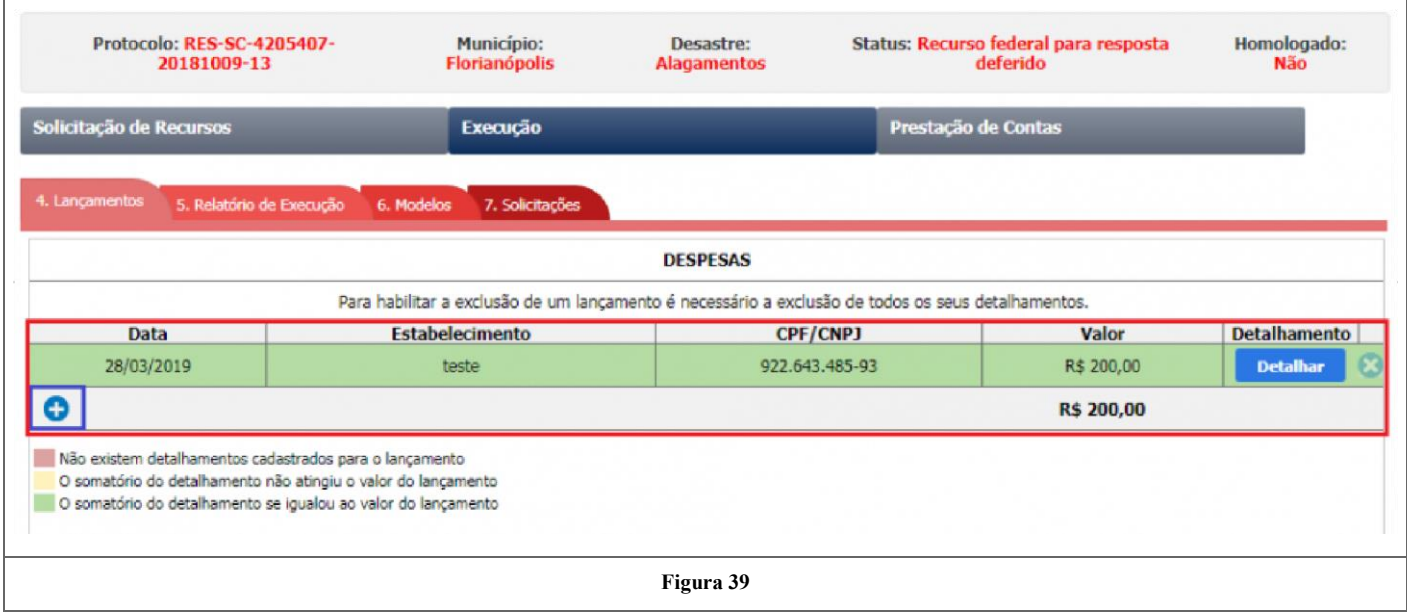

Na figura 39, conforme o quadrado azul destacado, ao clicar no botão (+) outros lançamentos poderão ser incluídos no decorrer da utilização dos recursos. Note que agora a aba "5.Relatório de Execução" estará disponível para preenchimento, como mostra a figura 40.

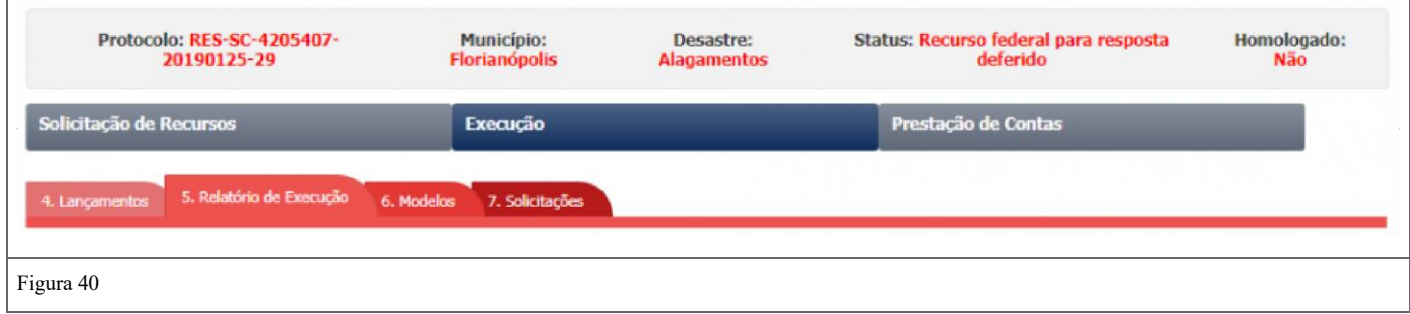

# **5. Relatório de Execução**

Primeiramente o usuário deverá informar o período referente ao relatório, conforme destacado em verde na figura 41. Dando sequência ao processo o usuário precisará preencher o campo "1.Escopo" , no qual deve-se ser descrito as atividades durante o período selecionado anteriormente, conforme destacado em vermelho na figura 41.

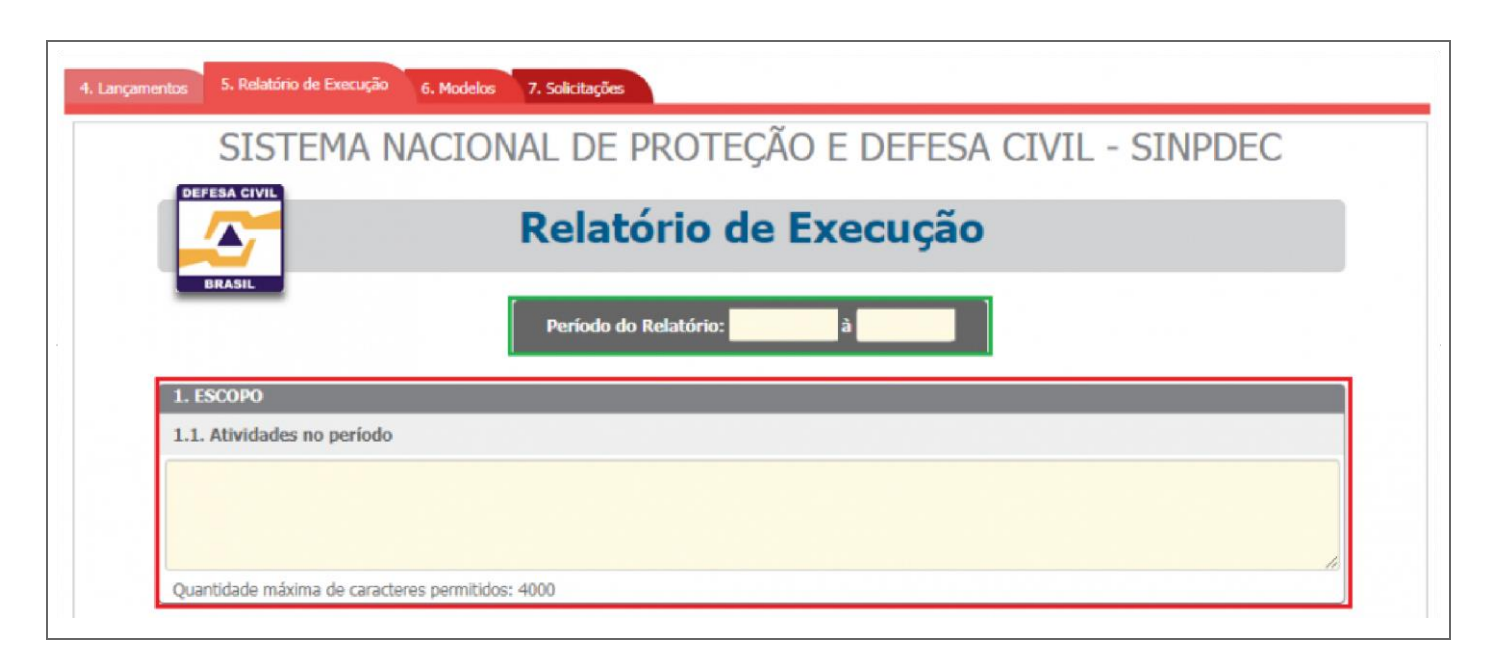

Para continuidade da adição de informações do relatório, tem-se o campo "2.Metas", no qual é possível verificar todas as metas existentes no formulário de solicitação e o detalhamento da aplicação de recursos para cada uma delas. Para esse campo precisa-se informar a data de Início da meta e o percentual aproximado de conclusão, que pode ser 25%, 50%, 75% e 100%, conforme destacado em vermelho na figura 42. Além disso, tem-se que selecionar se a forma de compra foi Sem Contrato ou Com Contrato, na opção destacada em verde na figura 42.

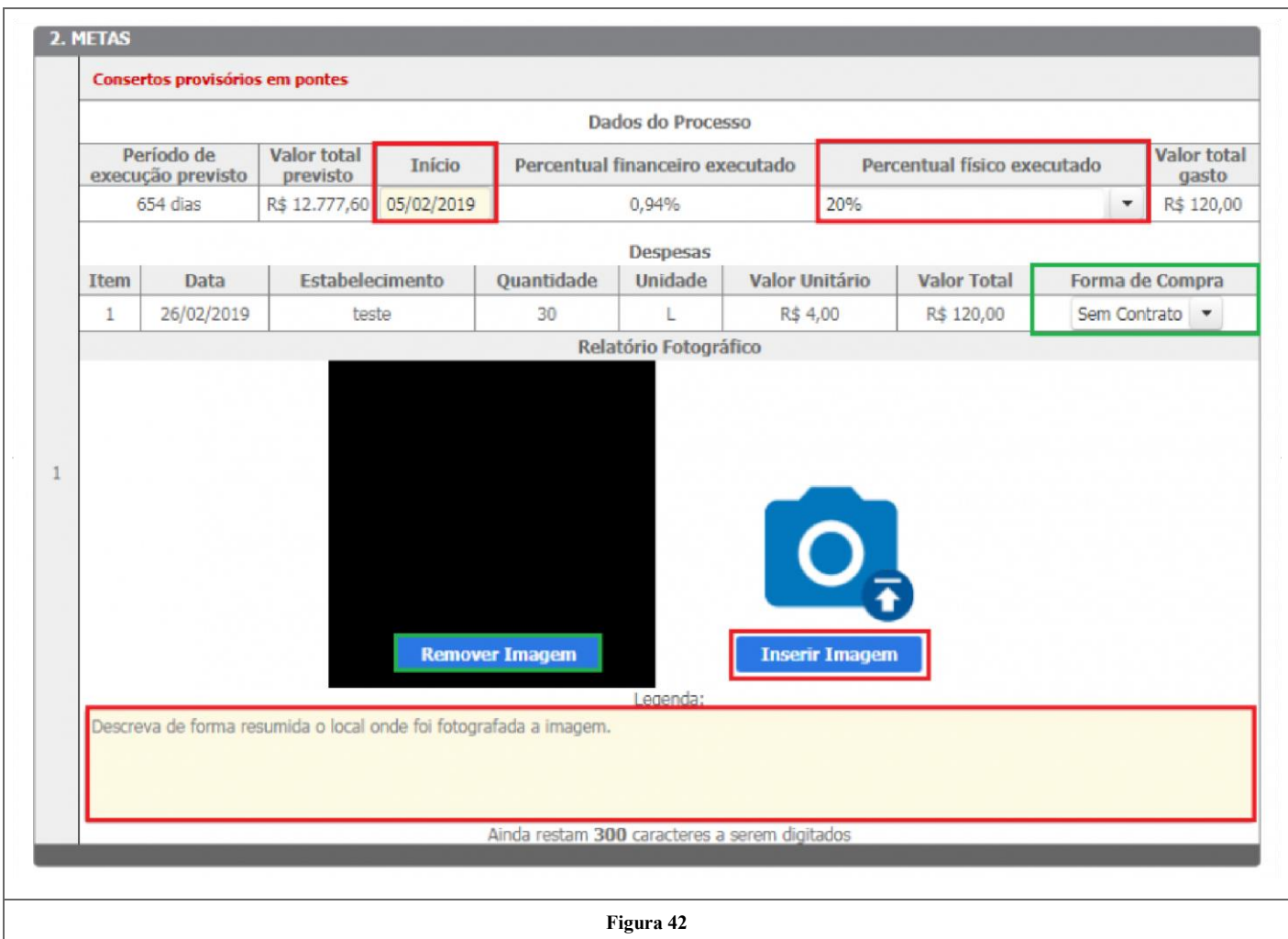

Em seguida, o usuário deverá anexar informações exigidas no campo "3.Anexos" . Inicialmente deve-se clicar em "Anexar" na seção 3.1 Extrato CPDC, conforme destacado em vermelho na figura 43.

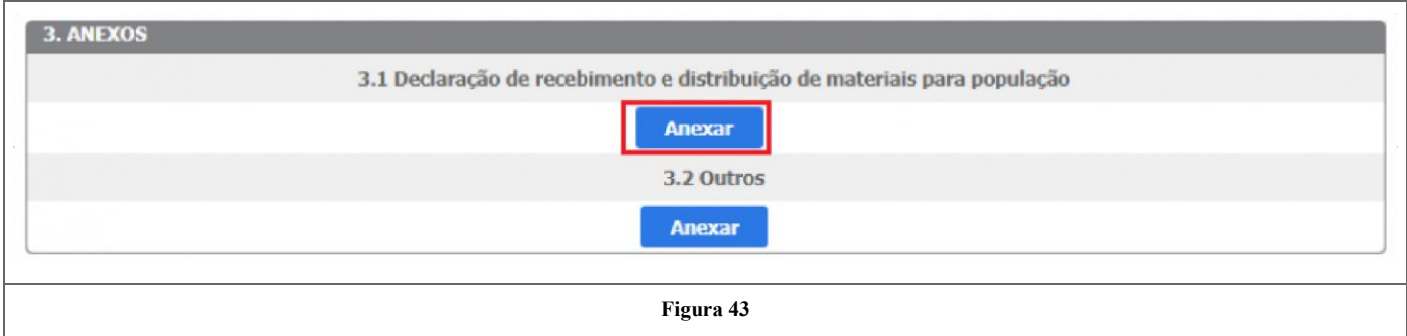

Ao clicar em "Anexar" será aberto uma janela, na qual deverá ser informado a Data e o Número do extrato, e adicionado um arquivo de acordo com os formatos permitidos, descritos na figura 44.

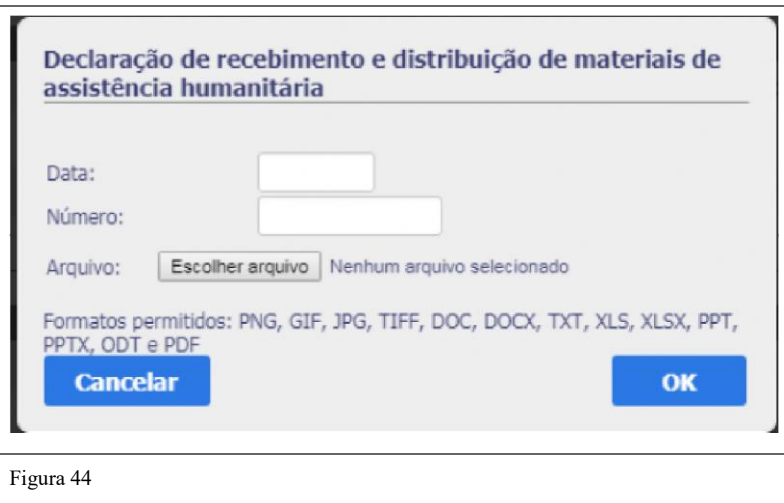

Após preencher os dados do Extrato CPDC, o usuário deverá clicar em "OK", destacado em vermelho na figura 44. Para a anexar a Declaração de recebimento e distribuição de materiais de assistência humanitária, basta clicar em "Anexar" destacado em vermelho na figura 45.

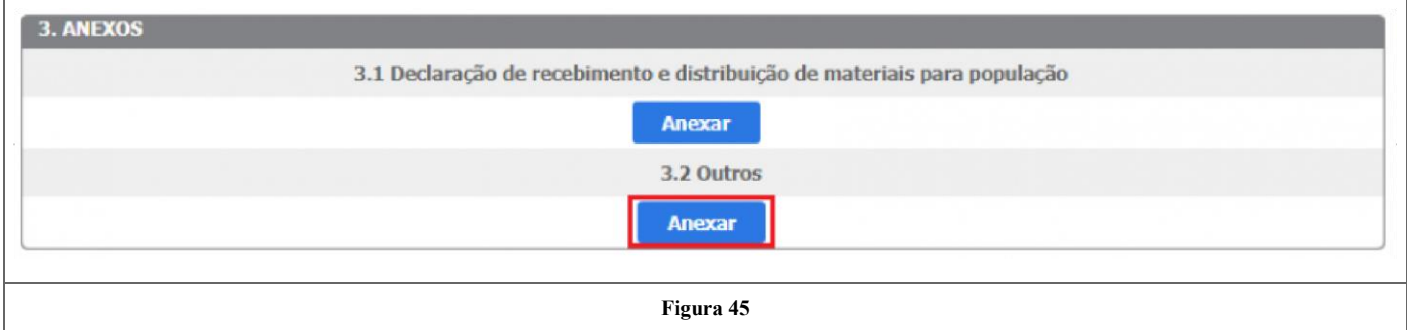

Em seguida o usuário deverá preencher a data e o número da declaração. Para fazer upload do arquivo, deve-se clicar no botão "Escolher Arquivo" de acordo com os formatos permitidos. Logo deverá ser clicado em "OK" para que de fato a declaração seja anexada, conforme destacado em vermelho na figura 46.

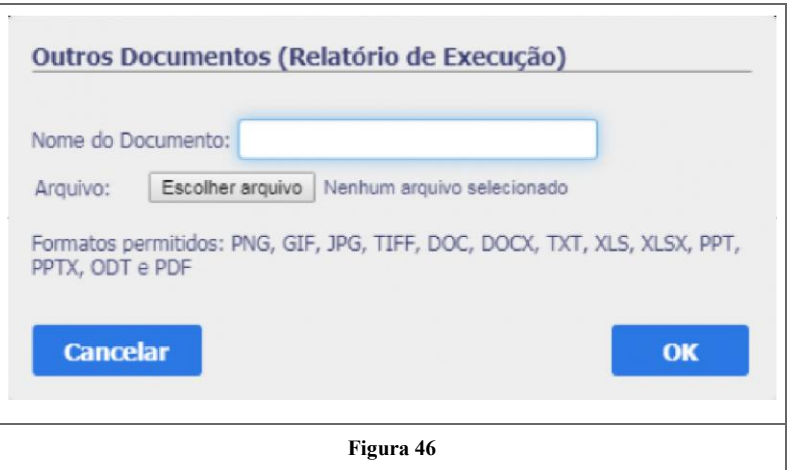

Desta forma, depois de anexar ambos os documentos o relatório ficará no seguinte formato.

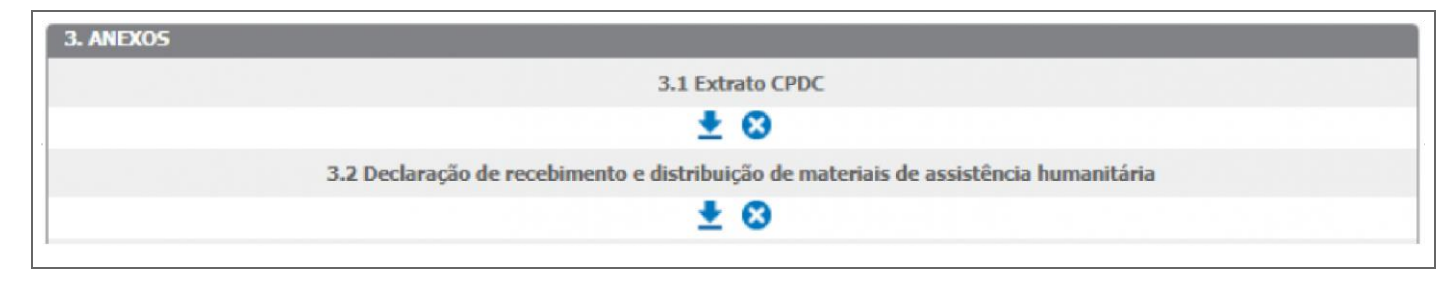

**Nota: Se o usuário desejar visualizar ou excluir o anexo do Extrato CPDC ou da declaração de recebimento e distribuição de materiais de assistência humanitária, basta clicar na seta referente a seção desejada para visualizar, ou clicar no botão (x) para excluir.**

Para a seção 3.3 Relatório Fotográfico, é obrigatório inserir imagens do local de realização das metas. Para isso, o usuário deverá clicar em Inserir Imagem, conforme destacado em verde na figura 48, e escolher uma imagem. É possível inserir dois pares de fotos, para as quais será necessária a descrição do local onde foi fotografada a imagem, destacado em azul na figura 48.

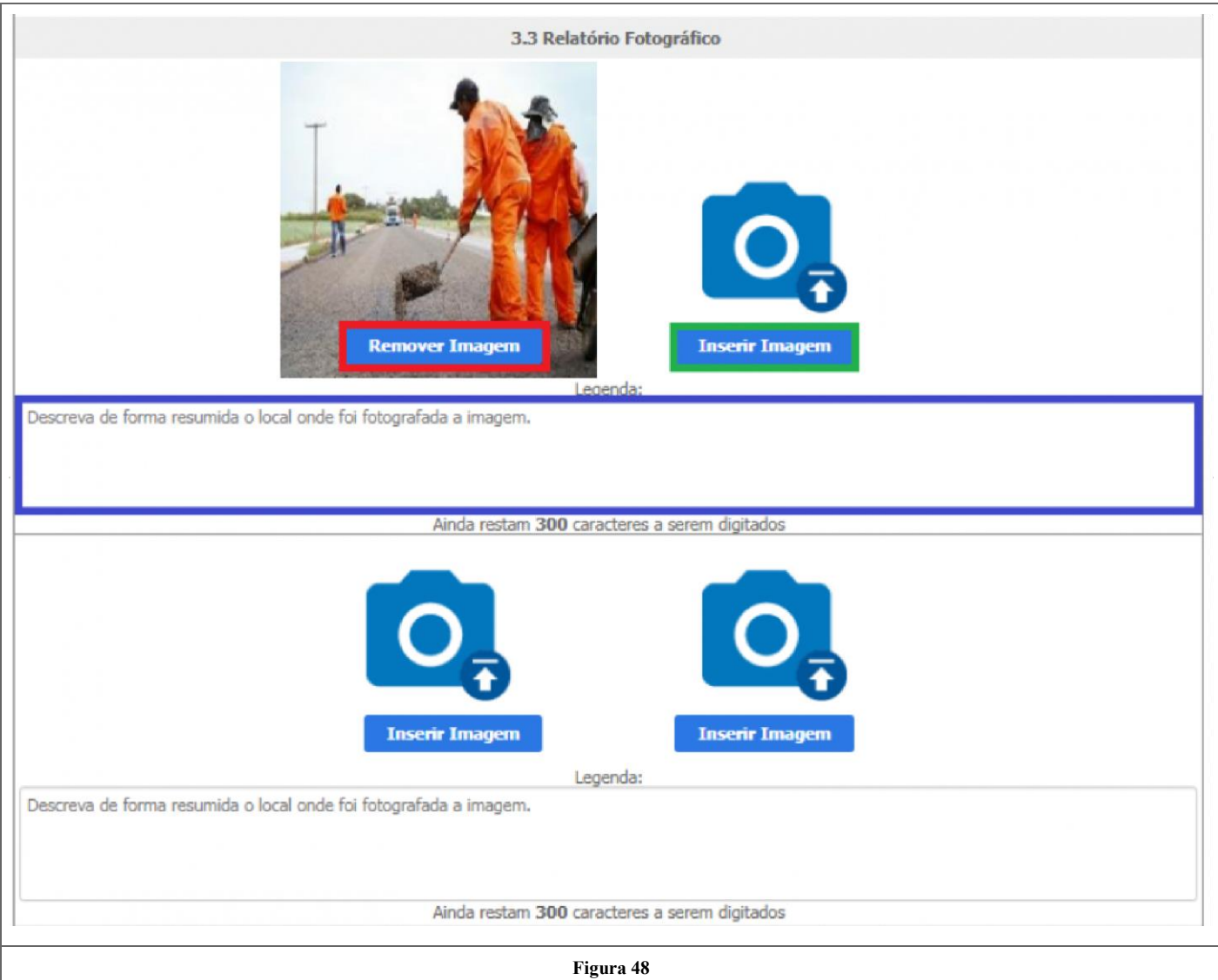

Após inserir a imagem, o usuário poderá remove-la clicando em Remover Imagem, destacado em vermelho na figura anterior. No campo" 3.4 "Outros", demonstrado na figura 49, o usuário poderá anexar outros documentos que julgue necessários.

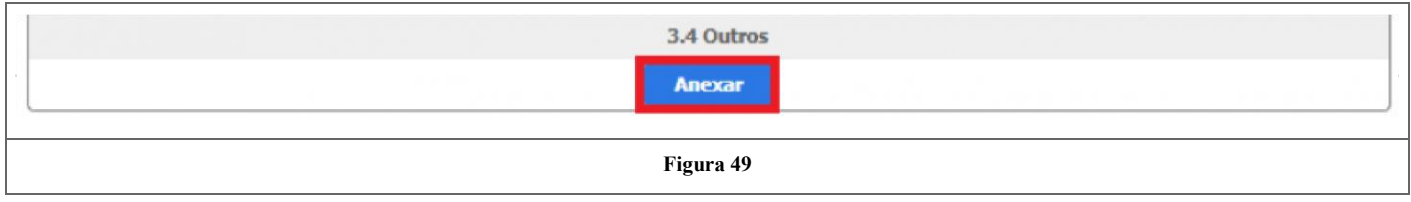

Após clicar em anexar, será aberta uma janela na qual o usuário deverá fornecer o nome do documento e escolher o arquivo que deseja, conforme mostra a figura 50.

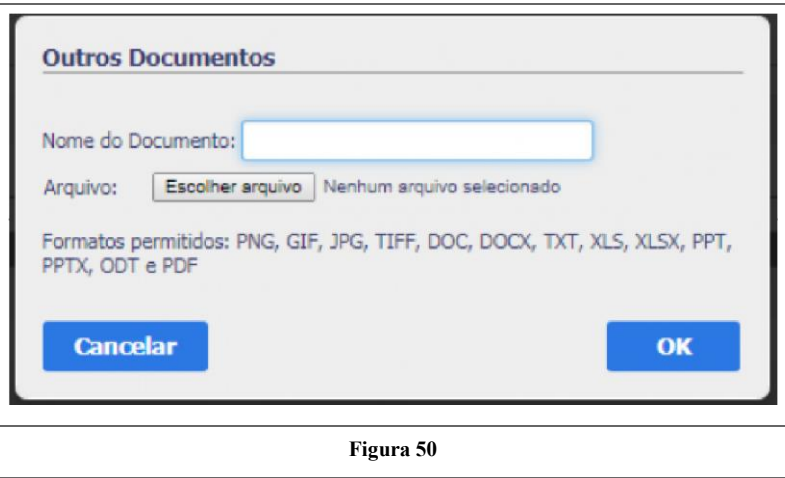

Para finalização do relatório, basta o usuário clicar em Salvar, destacado em vermelho, e em seguida em Enviar para Análise, destacado em verde na figura 51.

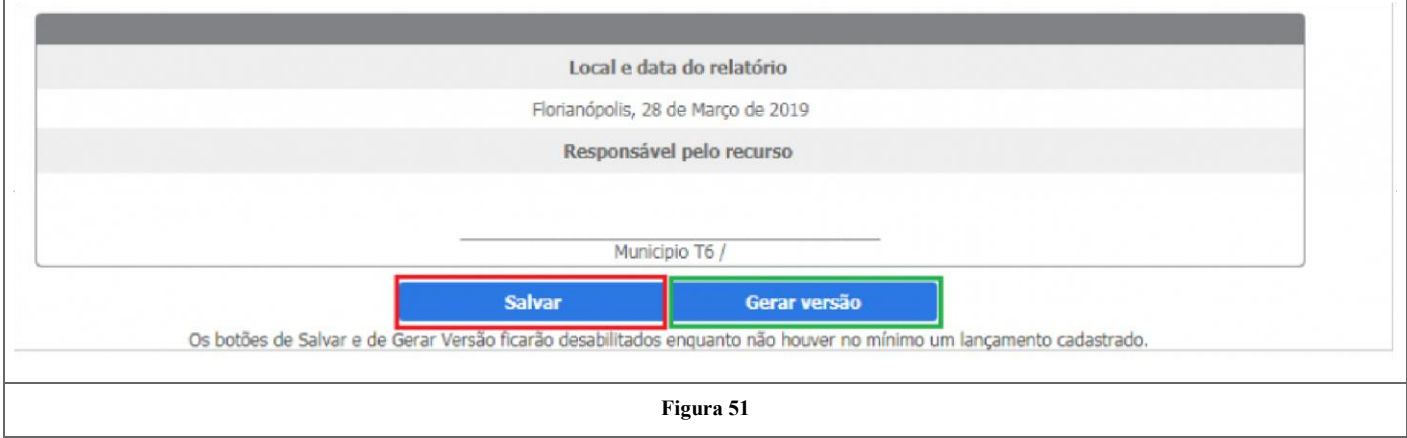

Por fim, aparecerá uma mensagem informando que o relatório de execução foi enviado com sucesso para análise.

#### **7. Solicitações**

Î.

Caso o município queira uma revisão de recurso, um complemento de recurso, a prorrogação do prazo ou algum ajuste de metas, o usuário devera ir na aba "7.Solicitações" e escolher a opção desejada, conforme mostra a figura 52.

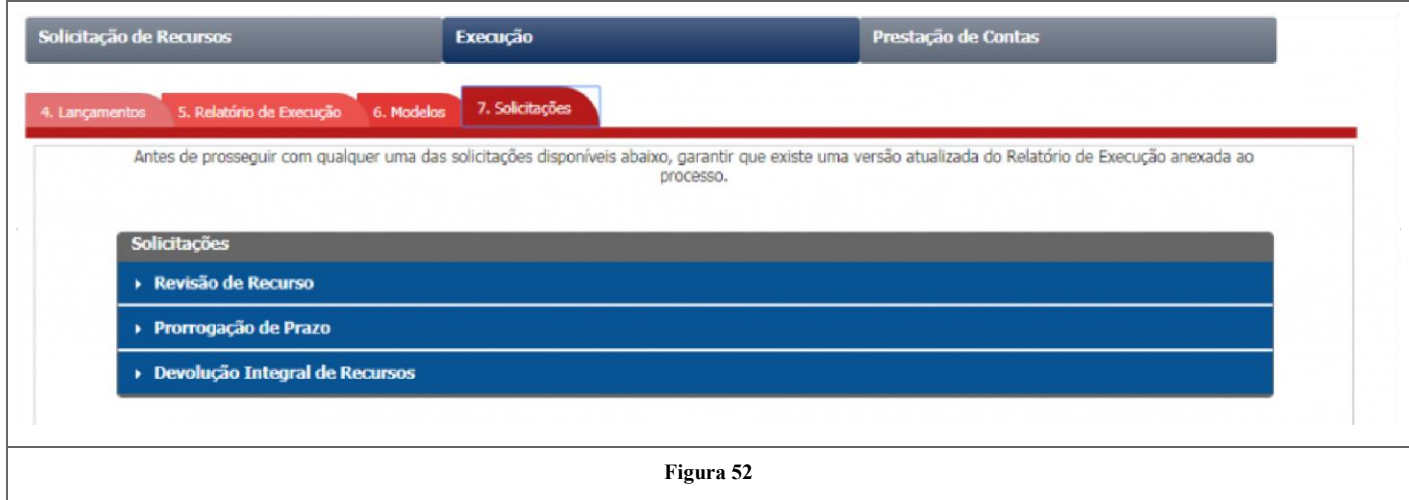

#### Revisão de Recurso:

Para Revisão de Recurso, o usuário deve clicar no mesmo, conforme destacado em verde na figura 53. Em seguida, abrirá uma opção para Solicitar a Revisão, a qual deve-se clicar para prosseguir com a revisão, este está destacado em vermelho na figura 53.

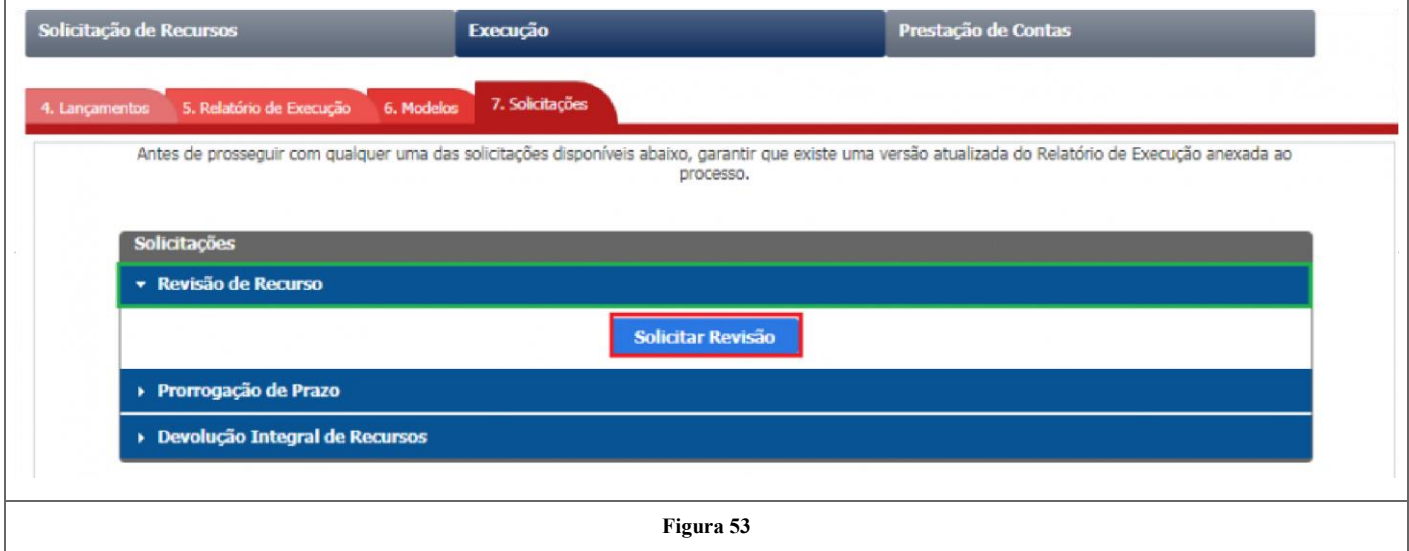

Ao clicar em Solicitar Revisão abrirá uma janela para confirmação da criação de revisão do recurso. Se o usuário deseja prosseguir, clique em sim, destacado em verde na figura 54. Caso não queira prosseguir com a revisão, clique em não, destacado em vermelho na figura 54.

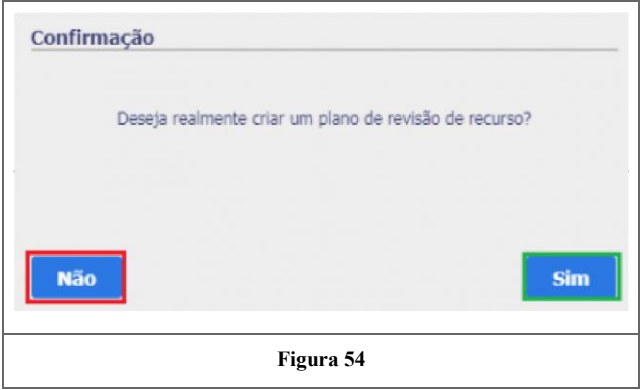

Com isso, o status do processo mudará para "Registro de revisão".

# Prorrogação do Prazo

Para prorrogação do prazo, o usuário deve clicar no mesmo, conforme destacado em verde na figura 57. Em seguida, abrirá uma opção para adicionar um ofício para tal pedido, para isso o usuário deverá clicar em "Anexar", destacado em vermelho na figura 57.

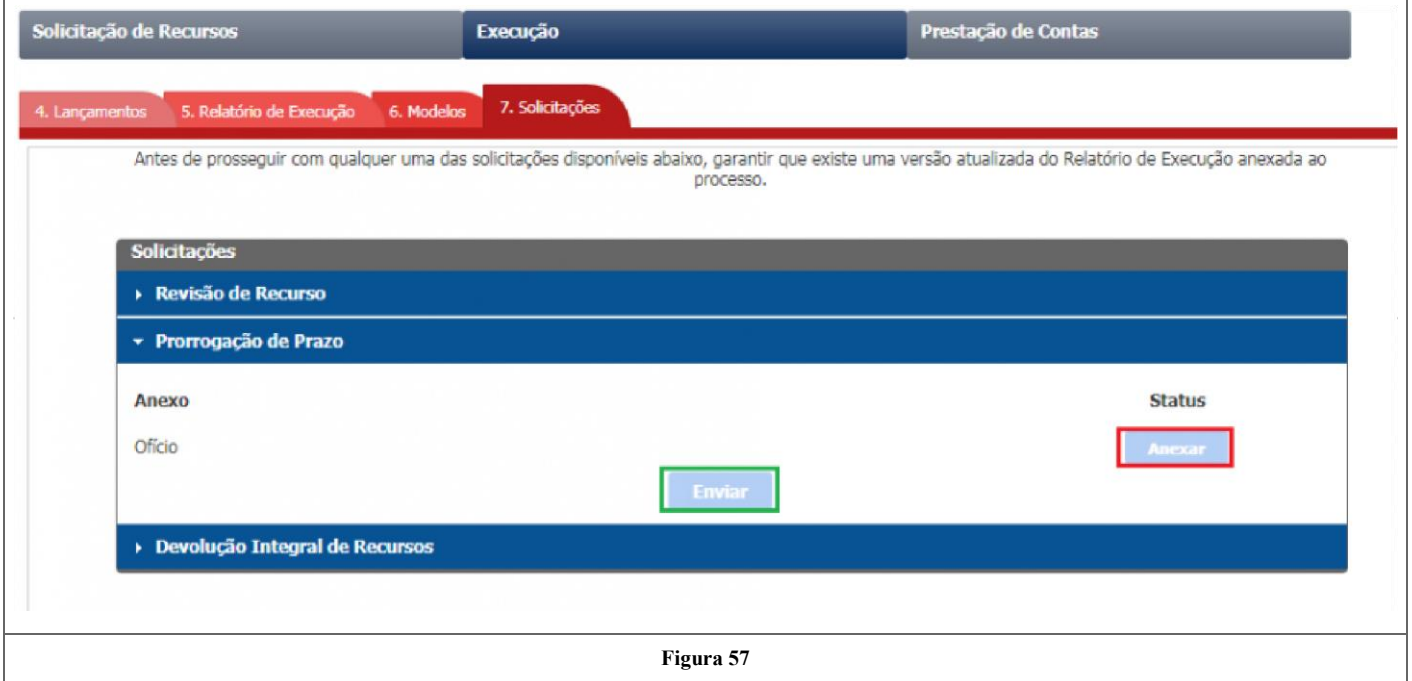

Ao clicar em Anexar abrirá uma janela onde o usuário deverá informar a data e o número do ofício. Em seguida deve-se clicar em escolher arquivo, onde o usuário deverá anexar o ofício de prorrogação de prazo, de acordo com os formatos permitidos para o documento, conforme a figura 58. Ao menos um relatório de execução precisa ter sido enviado para que se possa solicitar uma prorrogação de prazo.

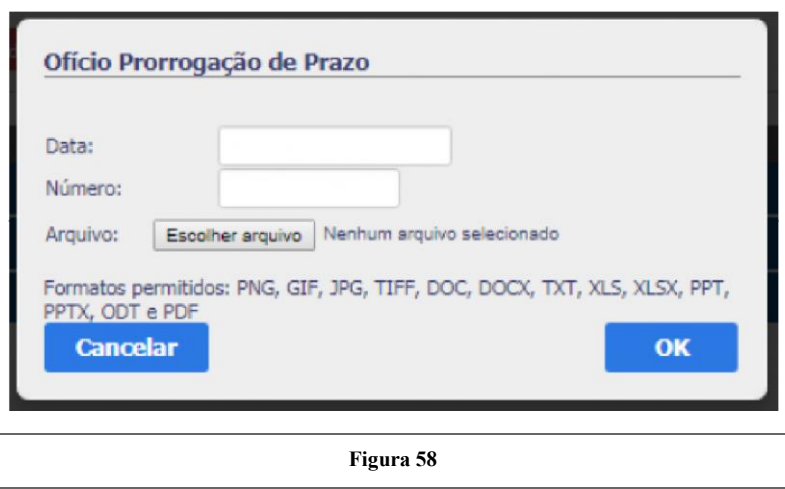

Com isso, o status do processo mudará para "Aguardando análise da prorrogação de prazo".

#### **Prestação de Contas**

Após a fase de Acompanhamento, onde o usuário já terá detalhado e comunicado a SEDEC sobre a aplicação dos recursos, o usuário poderá acessar a aba de Prestação de Contas, conforme a figura 63, para geração dos relatórios requeridos para essa fase.

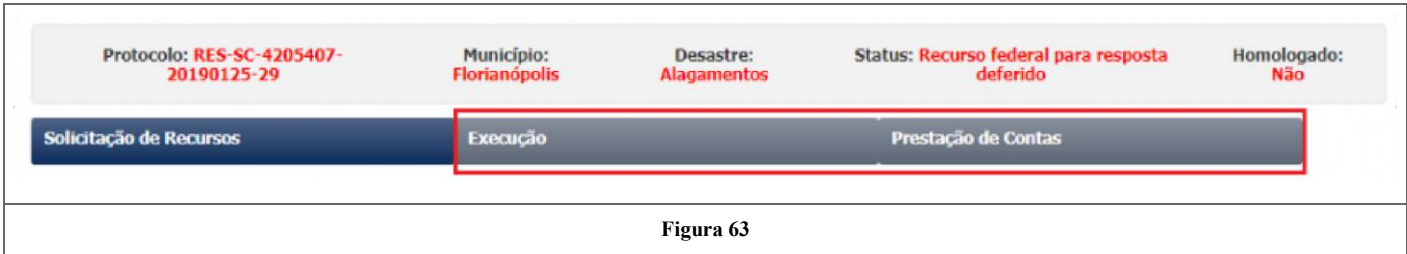

Nesta aba terá as opções "8.Relatórios" e "9. Prestações de Contas", conforme destacado em verde na figura 64.

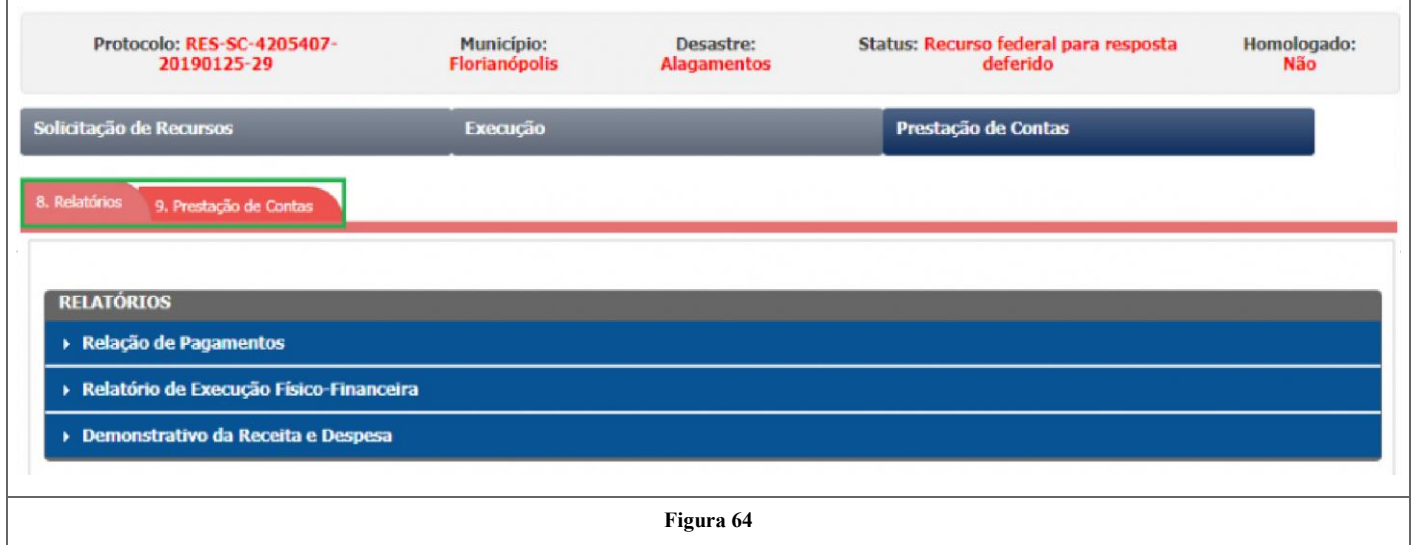

#### **8. Relatórios**

Na opção Relatórios tem-se a Relação de Pagamentos, a Execução físico-financeira, a Relação de bens e o Demonstrativo da receita e despesa. Está aba esta em processo de atualização, logo estará disponível o manual.

# **9. Prestação de Contas**

Nesta aba é realizado o envio da documentação para Prestação de contas. Mas para que isso seja possível é preciso realizar as etapas anteriores e inserir os anexos solicitados. Na tela, destacado em verde, estão os status dos Relatórios gerados, conforme figura 69.

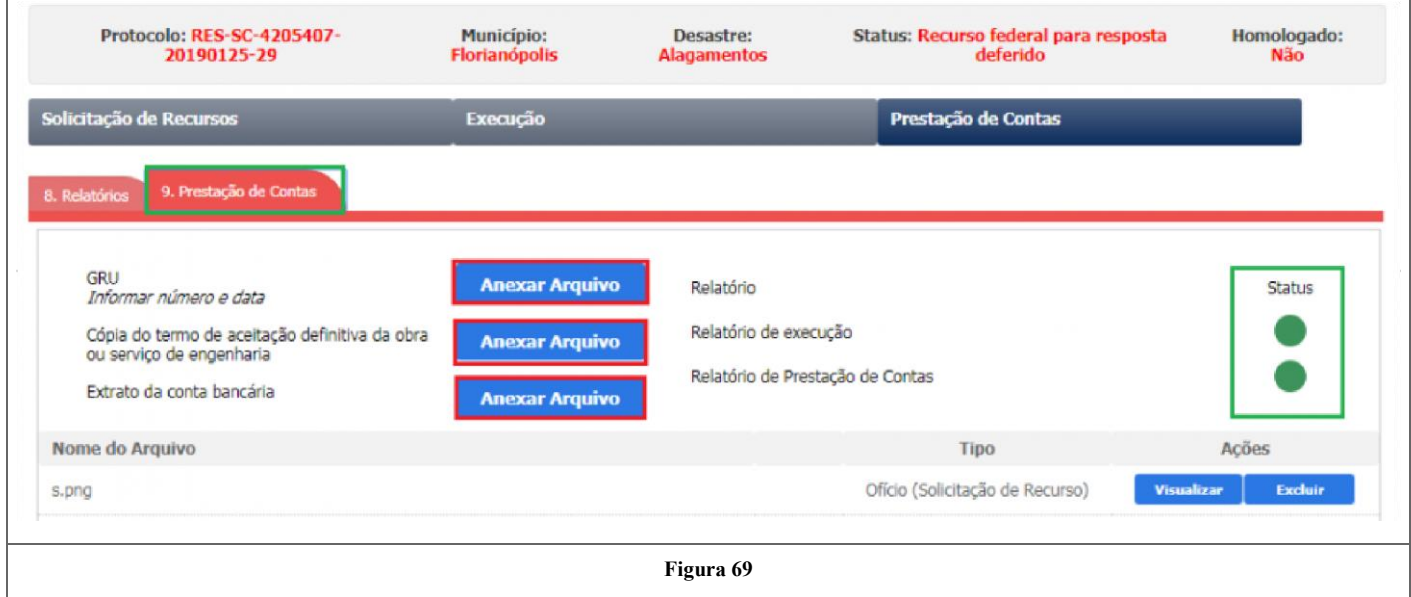

Para enviar o GRU (Guia de Reconhecimento da União) e a Cópia do termo de aceitação definitiva da obra ou serviço de engenheiro, o usuário deverá clicar em "Anexar Arquivo, para ambos os processos, conforme destacado em vermelho na figura 69.

Para o caso da GRU, o usuário deverá informar a data e o número do documento e posteriormente escolher o arquivo, e para a Cópia do termo de aceitação definitiva da obra ou serviço de engenheiro deve-se inserir apenas o nome do documento e a escolha do arquivo, como mostra a figura 70.

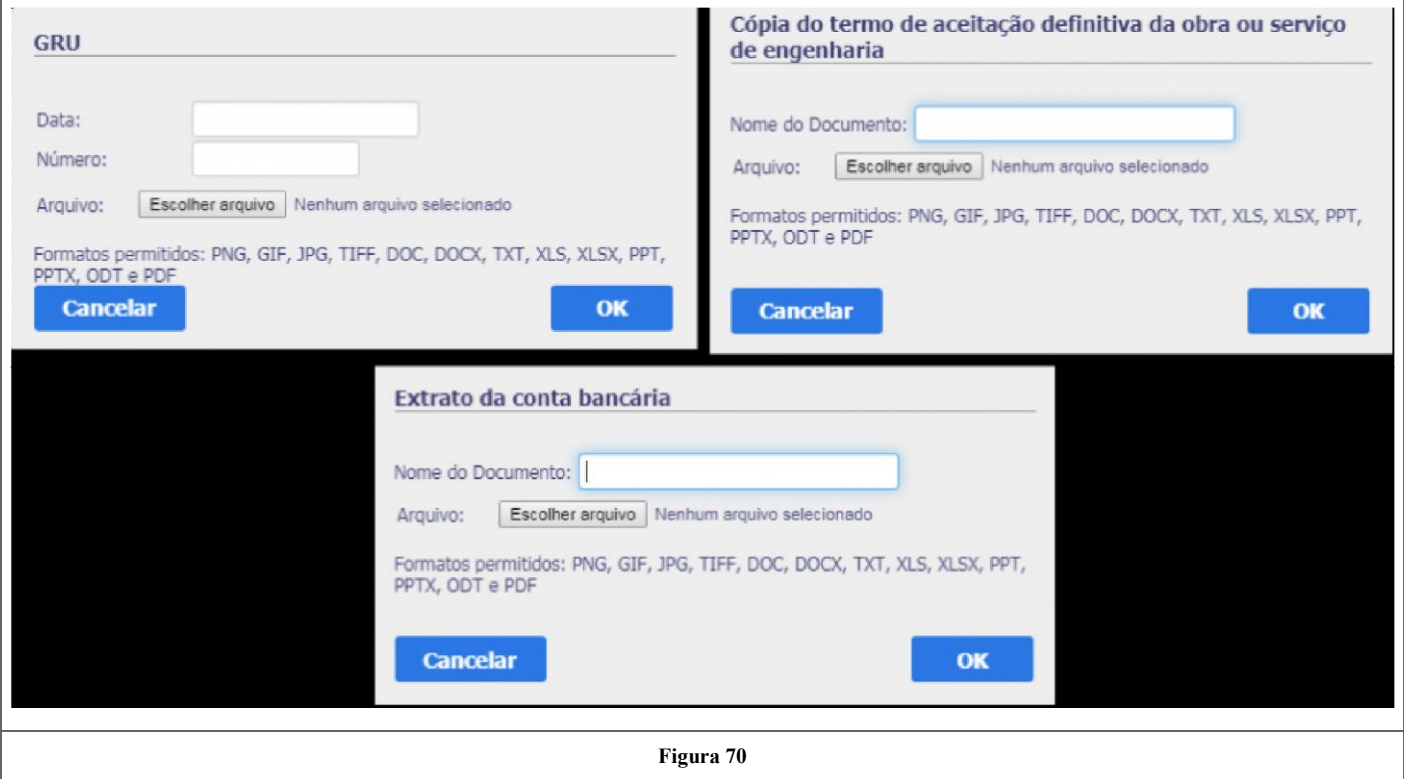

Continuando na mesma aba, tem-se a opção de Enviar para prestação de contas os relatórios de execução e de prestação de contas. Para isso é necessário seguir os passos explicados anteriormente neste manual, caso contrário o status ficará em vermelho não possibilitando a opção de envio. Quando o status muda para verde, significa que os relatórios já estão preenchidos e podendo ser enviados, como mostra a figura 71.

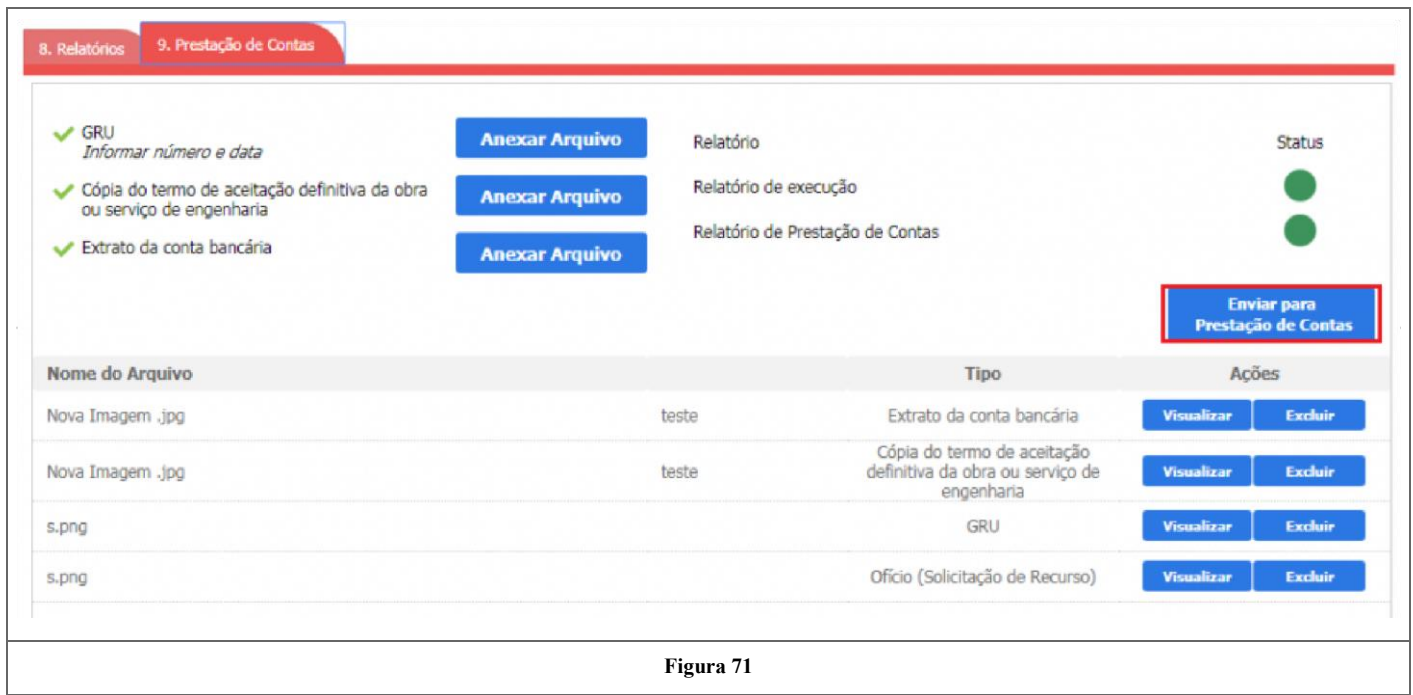

Ao clicar em Enviar para Prestação de Contas, o status do processo mudará para "Aguardando análise da prestação de contas".